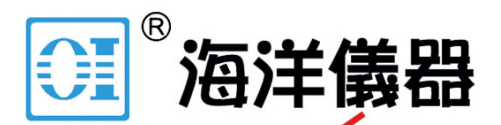

致力于电子测试、维护领域!

# AFG1000 系列 任意波形/函数发生器 快速入门用户手册

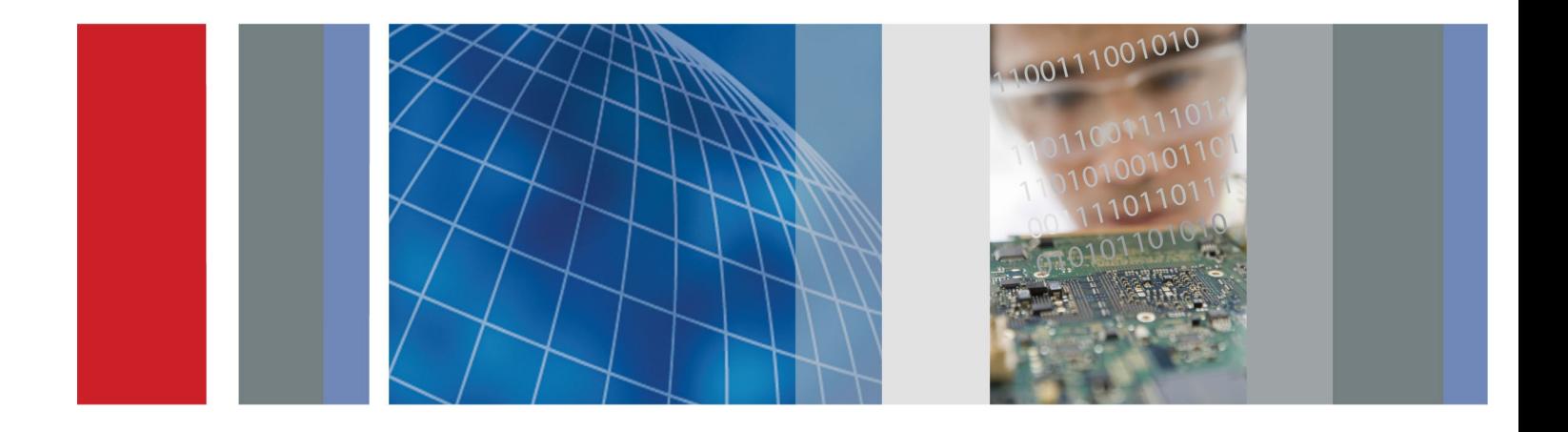

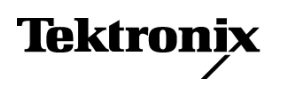

\*P077113101\* **077-1131-01**

839145 010-62176775 Www.hyxyyq.com

839145 010-62176775 WWW.hyxyyq.com

AFG1000 系列 任意波形/函数发生器 快速入门用户手册

**[www.tektronix.com](http://www.tektronix.com/) 077-1131-01**

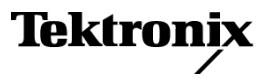

839145 010-62176775 www.hyxyyq.com

Copyright © Tektronix.保留所有权利。许可软件产品由 Tektronix、其子公司或提供商所有,受国 家版权法及国际条约规定的保护。

Tektronix产品受美国和外国专利权(包括已取得的和正在申请的专利权)的保护。本文中的信息将取代所有 以前出版的资料中的信息。保留更改技术规格和价格的权利。

TEKTRONIX 和 TEK 是 Tektronix, Inc. 的注册商标。

### **Tektronix 联系信息**

Tektronix, Inc. 14150 SW Karl Braun Drive P.O. Box 500 Beaverton, OR 97077 USA

有关产品信息、销售、服务和技术支持:

在北美地区,请拨打 1-800-833-9200。

其他地区用户请访问 [www.tektronix.com](http://www.tektronix.com/),以查找当地的联系信息。

### 担保

Tektronix 保证,本产品从授权的 Tektronix 分销商最初购买之日起三 (3) 年内不会出现材料和工艺 缺陷。如果在保修期内证明产品有缺陷,根据用户的选择,Tektronix 将或者修复有缺陷的产品且 不收部件和人工费用,或者更换有缺陷的产品。Tektronix 作保证用途的部件、模块和更换产品可能 是全新的,或者经修理具有相当于新产品的性能。所有更换的部件、模块和产品将成为 Tektronix 的 财产。

为得到本保证声明承诺的服务,客户必须在保修期内向 Tektronix 通报缺陷,并为服务的履行做适 当安排。客户应负责将有缺陷的产品打包并运送到 Tektronix 指定的服务中心,请预付运费,并附带 客户购买证明副本。如果产品运送到 Tektronix 维修中心所在国之内的地点,Tektronix 应支付向客 户送返产品的费用。如果产品送返到任何其他地点,客户应负责支付所有的运费、关税、税金及任 何其他费用。

本保证声明不适用于由于使用不当或者维护保养不当或不足所造成的任何缺陷、故障或损坏。Tektronix 在本保证声明下没有义务提供以下服务:a) 修理由非 Tektronix 服务代表人员对产品进行安装、修理 或维护所导致的损坏;b) 修理由于使用不当或与不兼容的设备连接造成的损坏;c) 修理由于使用 非Tektronix 提供的电源而造成的任何损坏或故障;d) 维修已改动或者与其他产品集成的产品(如果 这种改动或集成会增加产品维修的时间或难度)。

本保证由 TEKTRONIX 关于本产品而订立,用于替代任何其他的明示或暗示的保证。TEKTRONIX 及其供 应 商 拒绝 对用 于 特殊 目 的的 适销 性 或适 用 性 做 任 何 暗 示 的 保 证。对 于违 反 本保 证的 情 况, TEKTRONIX负责修理或更换有缺陷产品是提供给客户的唯一和独有的补救措施。无论 TEKTRONIX 及其供 应商是否被预先告知可能发生任何间接、特殊、意外或引发的损坏,TEKTRONIX 及其供应商对这些损 坏都不负有责任。

[W16–15AUG04]

839145 010-62176775 WWW.hyxyyq.com

# 目录

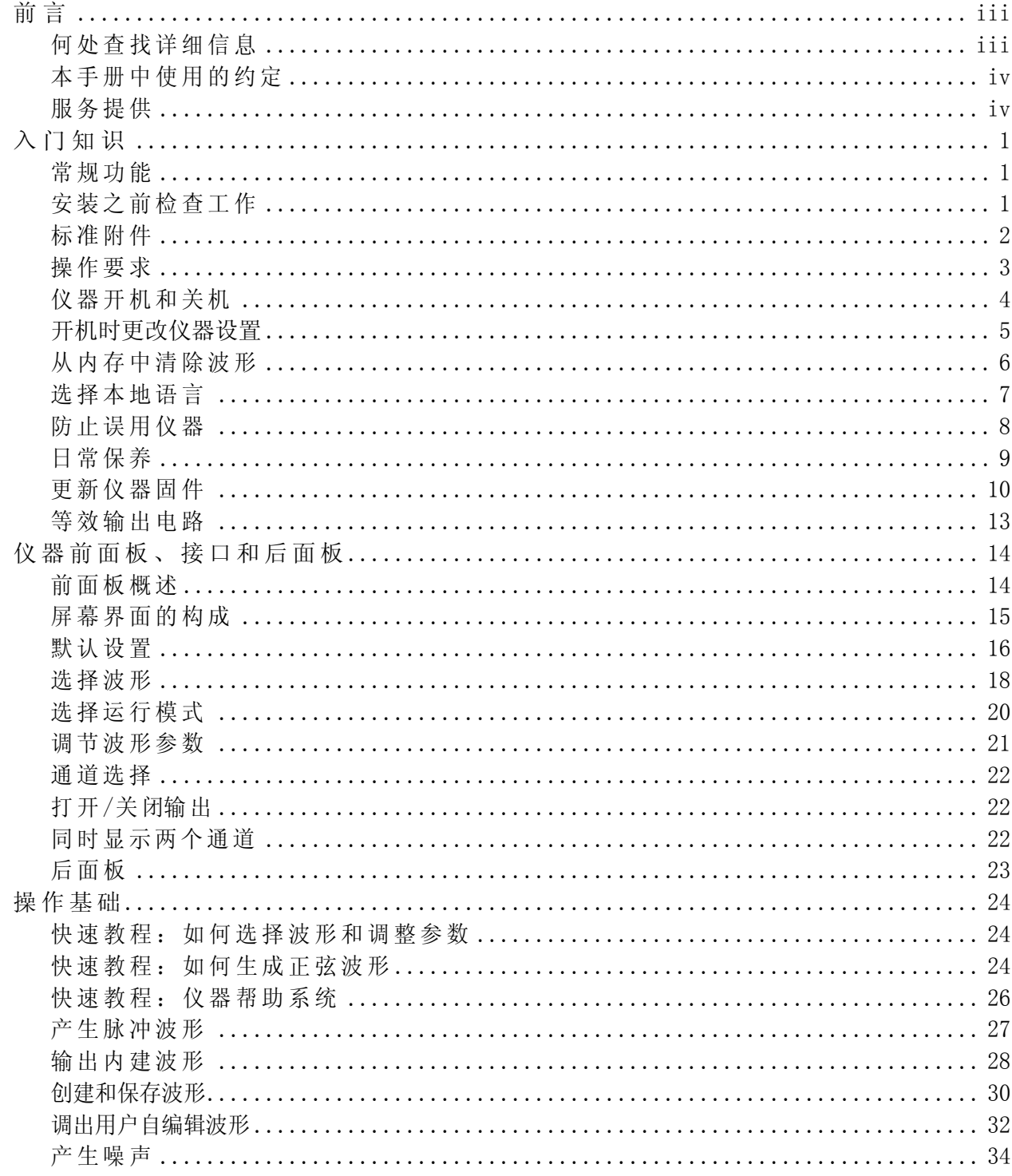

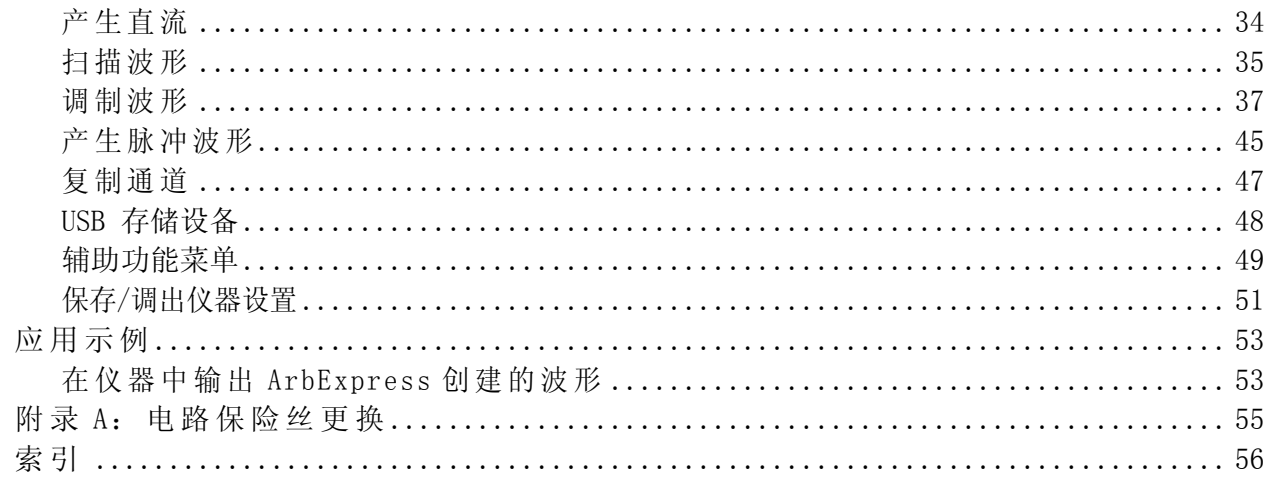

# <span id="page-8-0"></span>前言

本手册介绍 Tektronix AFG1000 系列任意波形/函数发生器的安装和操作以 及基本操作和概念。本手册适用于下列仪器:

- AFG1022 任意波形函数发生器 双通道,25 MHz 带宽,125 MS/s 取样速率,14位垂直分辨率
- AFG1062 任意波形函数发生器 等性能双通道,60 MHz 带宽,300 MS/s 取样速率

# <span id="page-8-1"></span>何处查找详细信息

下表列出了可用于本仪器的相关文档。这些文档可以从产品文档光盘和 Tektronix 网站 [\(www.tektronix.com/manuals\)](http://www.tektronix.com/manuals)) 上查找。

<span id="page-8-2"></span>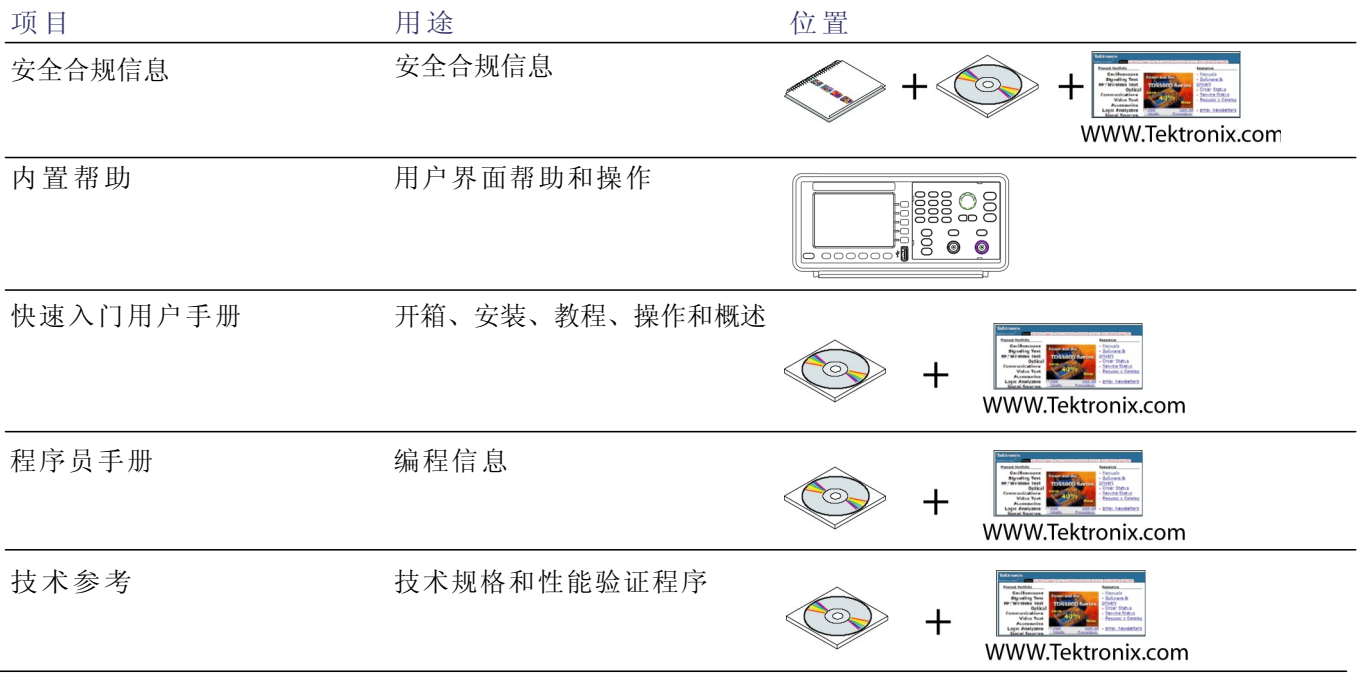

# <span id="page-9-0"></span>本手册中使用的约定

整本手册中使用以下图标。

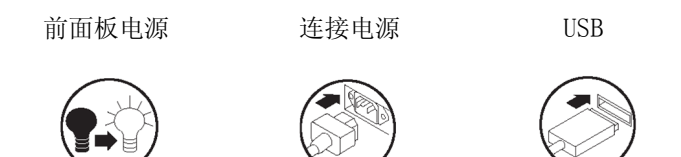

本手册将显示器右侧的软按键称为屏幕按钮。

# <span id="page-9-1"></span>服务提供

泰克提供担保声明中所承诺的维修以及其他的服务,以满足您的特定 服务需求。

泰克按照本手册开头部分的担保声明所述对产品进行保修。在全球范 围内大部分的泰克服务点,泰克技术人员可提供产品的保修服务。

要了解更多关于维修或调校服务的信息,请联系您当地的泰克代理。

# <span id="page-10-0"></span>入门知识

# <span id="page-10-1"></span>常规功能

AFG1000 系列任意波形/函数发生器将三款发生器以及一款频率计的功 能合而为一:

- 25 MHz / 60 MHz 函数发生器
- 12.5 MHz / 30 MHz 脉冲发生器
- 14 位任意波形发生器
- 200 MHz 频率计

下表介绍本仪器的一些常规功能。

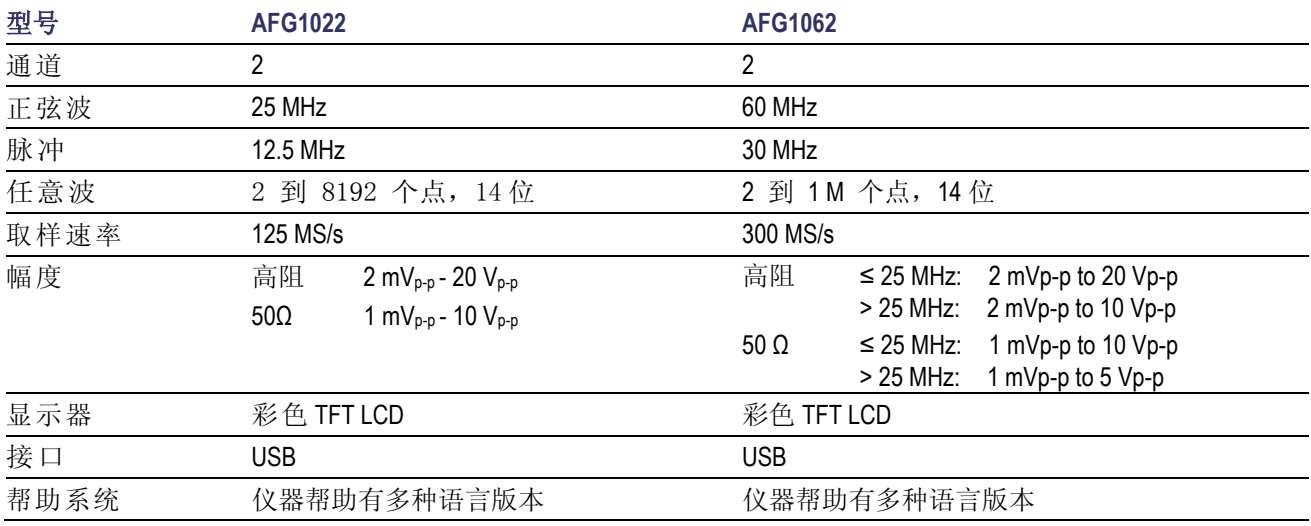

# <span id="page-10-2"></span>安装之前检查工作

检查仪器纸箱以查看外部有无损坏。如果纸箱有损坏,请通知送货方。 将仪器从包装中取出,确认没有在运输中被损坏。确认纸箱中有仪器及 其标准附件。

# <span id="page-11-0"></span>标准附件

打开仪器包装,检查是否收到列为"标准附件"的所有物品。请访 问 Tektronix 网站 [\(www.tektronix.com\)](http://www.tektronix.com/) 了解最新信息。

### 标准附件

说明 Tektronix 部件号

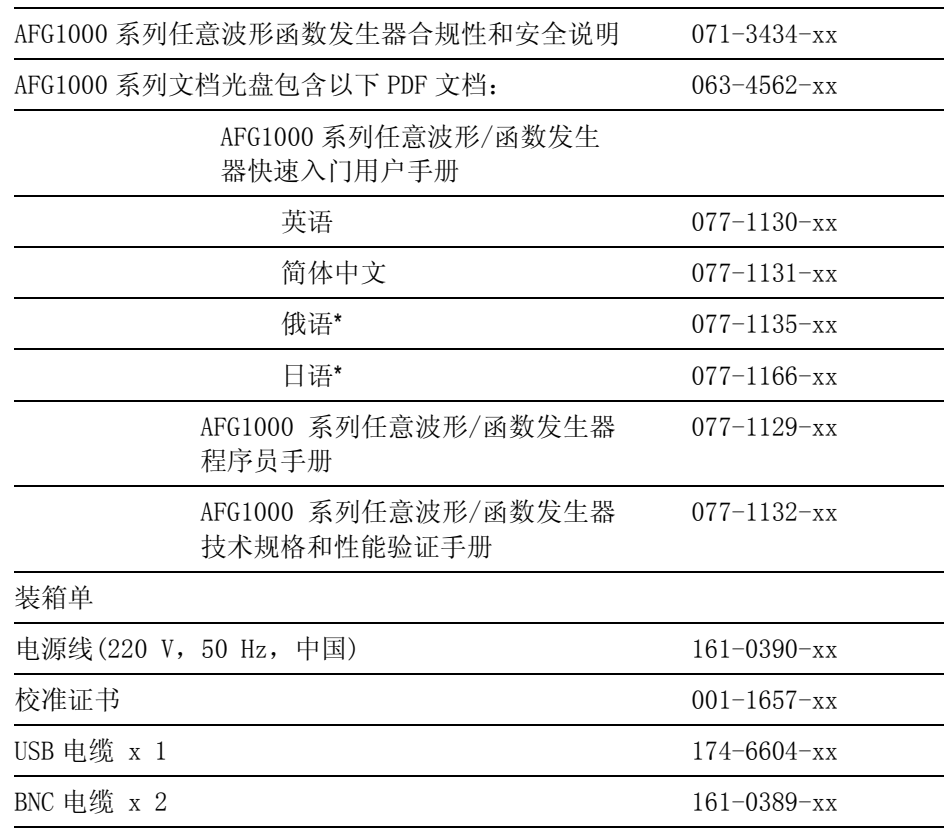

\* 俄语和日语快速入门用户手册只提供网站下载,可根据部件号在 [www.tektronix.com](http://www.tektronix.com/) 搜索 并下载。

<span id="page-12-0"></span>操作要求

以下信息和示图介绍本仪器的温度、间距和电源工作要求。

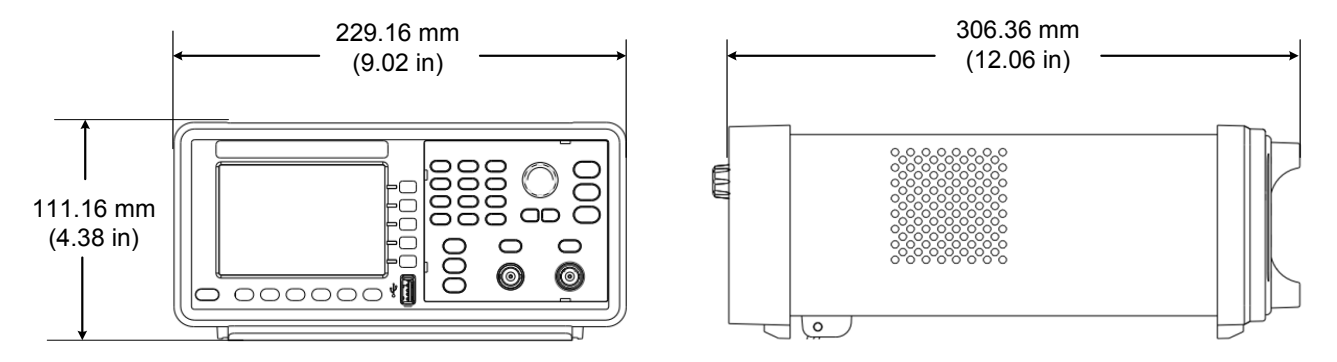

### <span id="page-12-3"></span>图 1: 仪器尺寸

**环境要求** 间隙: 将仪器放在手推车或工作台上时,注意以下间距要求: ■ 侧面: 50 mm (2 in) ■ 后部: 50 mm (2 in) 温度: 在操作仪器之前, 请确保环境温度在 0℃ 到 +40℃ (+32℉ 到 +104℉)之间。 注意: 为确保正常散热, 请不要在仪器两侧堆放物品。 **电源要求 电源电压和频率**: 220 − 240 VAC, 100 − 120 VAC, 50/60 Hz, CATⅡ。

> <span id="page-12-1"></span>**功耗**: AFG1022 低于28 W AFG1062 低于35 W

<span id="page-12-2"></span>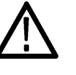

**警告**: 为减少起火和电击风险,请确保市电电源的电压波动不超过工作电 压范围的 10%。

# <span id="page-13-3"></span><span id="page-13-0"></span>仪器开机和关机

以下步骤介绍如何向仪器接通电源以及打开和关闭仪器电源。

**开机** 要向仪器接电源并开机,请执行以下操作:

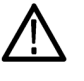

**注意**:如后面板上的电源选择器设置错误,接通电源时仪器可能被损坏。 为避免损坏仪器,在连接电源线前,请确保电源选择器的设置符合你所在地 区的电压标准。

1. 将电源选择器拨到 正确的位置。

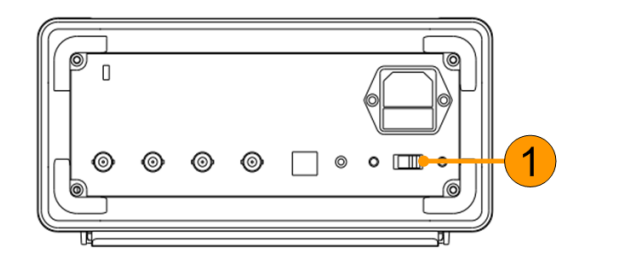

- 2. 插入 AC 电源线前 请将电源插座上  $\circledcirc$  $\Box$ 的标签剥掉。如果 需要,根据电源选 择器的设置更换 ◉ ◉ ◉ ◉  $\Box$  $\circ$   $\circ$   $\Box$ 保险丝(保险丝的 更换步骤请参阅 [附录](#page-64-0) <sup>A</sup>)。将交流电 源线插入后面板 上的电源插座内, 另一端插入正确 接地的电源插座。
- <span id="page-13-1"></span>3. 按前面板电源按钮 打开仪器电源。

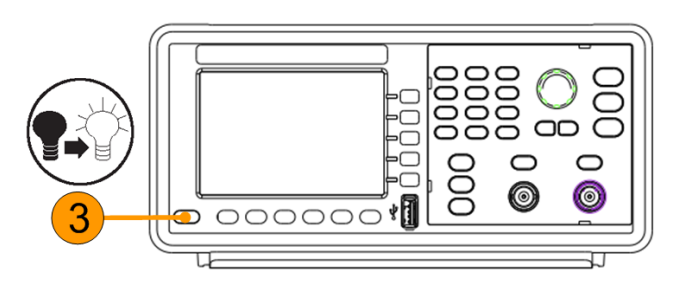

 $\circ$ 

<span id="page-13-2"></span>关机 要关闭仪器,请执行以下操作:

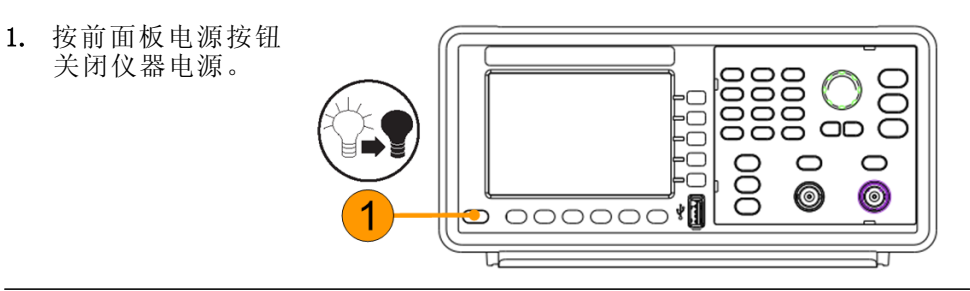

# <span id="page-14-0"></span>开机时更改仪器设置

仪器开机时将恢复默认设置。用Utility(辅助功能)菜单通过以下步骤可 将开机设置更改为上次关机时的设置。

<span id="page-14-1"></span>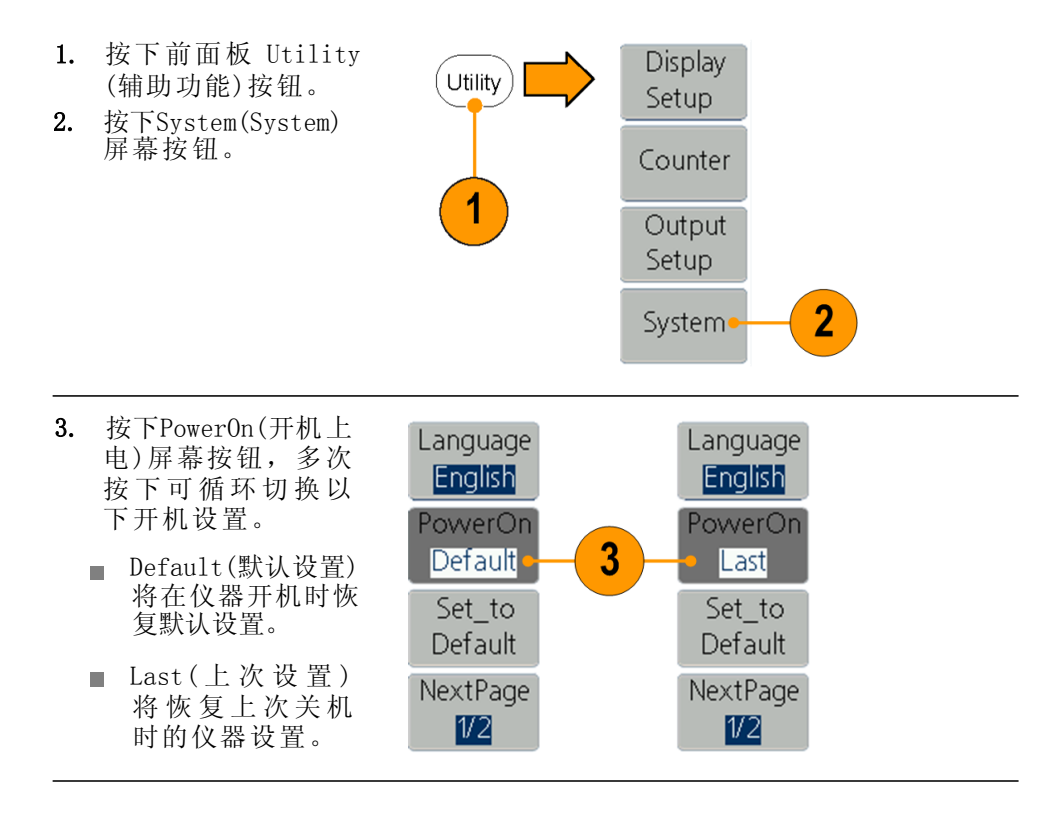

<span id="page-15-0"></span>从内存中清除波形

可通过以下步骤从仪器内部存储器中清除全部的波形。

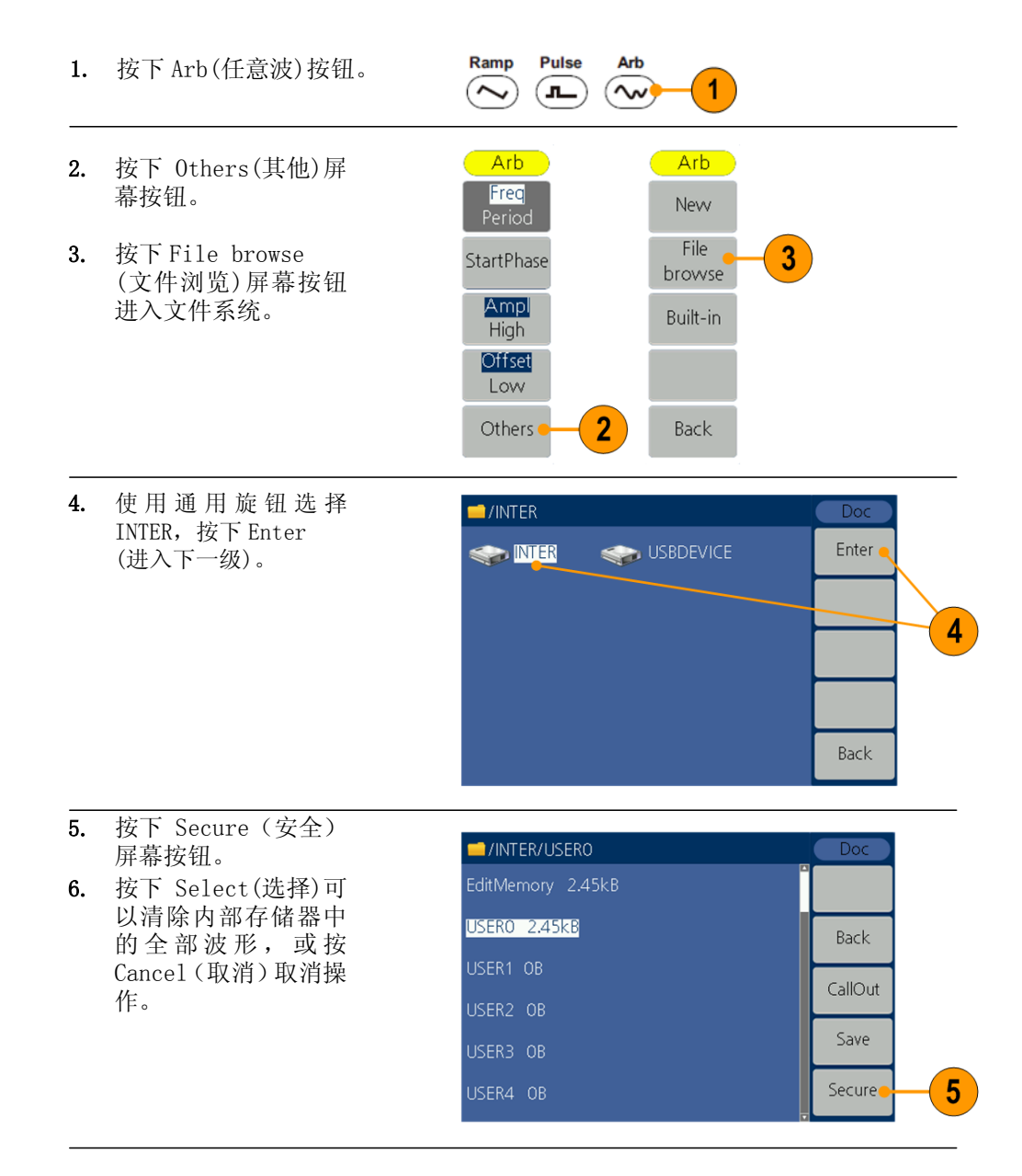

# <span id="page-16-0"></span>选择本地语言

第一次打开仪器电源时,默认选择英语。选择需要的语言后,所有屏幕菜 单、弹出消息以及内置帮助都会以指定的语言显示。

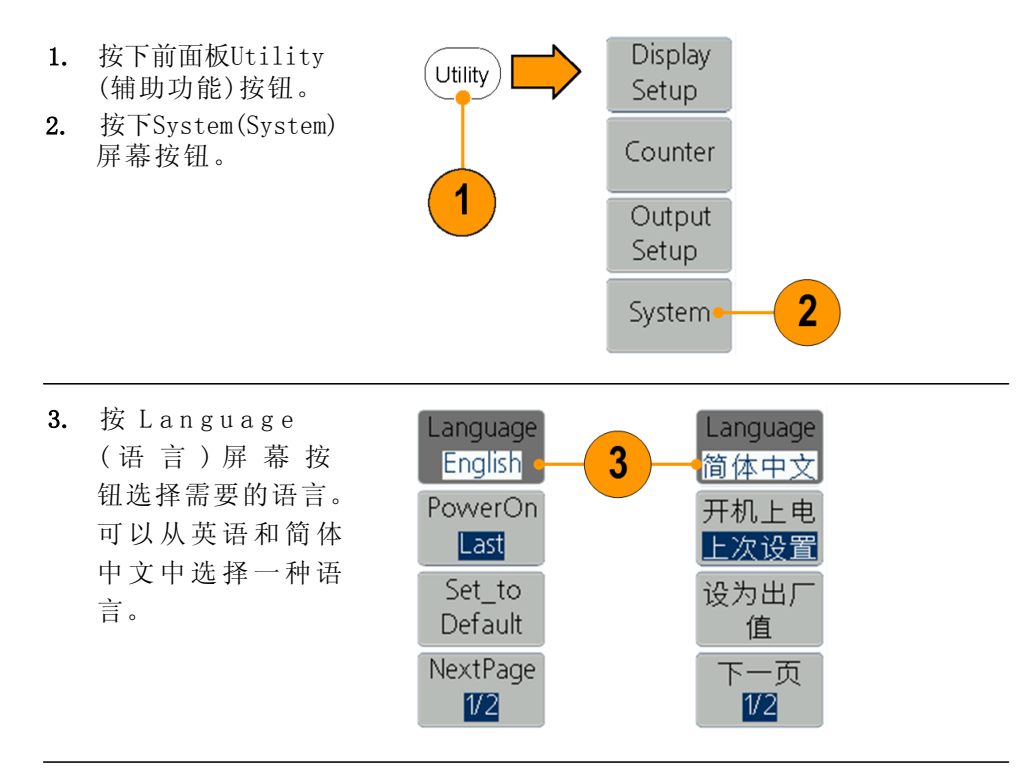

# <span id="page-17-0"></span>防止误用仪器

检查输入输出连接器 连接电缆时,一定要区分输入连接器和输出连接器,以免连接错误。

- 1. 在前面板上找到 Out1 (通道 1 输出)和 Out2 (通道 2 输出)。
- 2. 在后面板上找到 Ref Clk Out(参考时 钟输出)连接器。
- 3. 在后面板上找到 Ref Clk/Counter In(参 考时钟频率计输入)、 Fsk/Ext Trig In (外部触发)和 Ext Mod In(外部调制输入)。

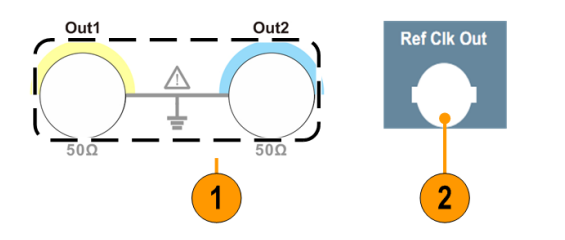

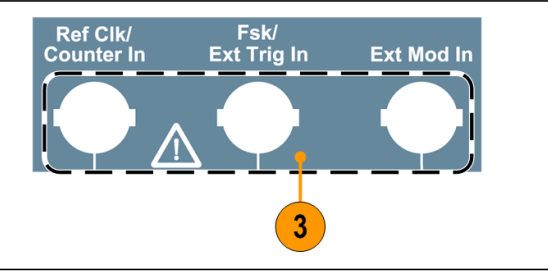

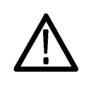

**注意**: 不要短接输出引脚或在输出连接器上施加外部电压。仪器可能被 损坏。

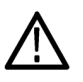

**注意**: 不要在触发输入连接器上施加高于 +5 V 的输入电压。仪器可能 被损坏。

# <span id="page-18-0"></span>日常保养

保护仪器免受不利天气状况的影响。本仪器不防水。请勿把仪器储存或 放置在显示屏会长时间受到直射日照的地方。

注意:为避免损坏仪器,请勿使其接触各种喷雾、液体或溶剂。

预防性维护 预防性维护主要包括定期清洁。定期清洁可减少仪器故障及增加可靠性。根 据操作环境的需要来清洁仪器。在较脏的环境中可能比在计算机房环境中更 需要经常清洁。

> 要清洁面板显示屏表面,请使用干净的抹布轻轻地擦拭。如果显示屏非常脏, 用蒸馏水或 75% 异丙醇的水溶剂蘸湿抹布,然后轻轻地擦拭显示屏。请勿过 分用力以免损坏显示屏表面。

> 用不起毛的干布或软毛刷来清洁外表面。如果仍然有灰尘,可使用 75% 异丙 醇的水溶剂蘸湿软布来清洁。可使用棉签来清洁控件和连接器周围的狭窄地 方。请勿在仪器的任何部件上使用磨蚀性试剂。

为避免损坏仪器,请遵循以下预防措施:

- 在外部清洁时避免湿气进入仪器内部;使用的清洁溶剂量足以蘸湿软布或 棉签即可。
- 请勿清洗前面板的电源开关。在清洗仪器时,遮挡住电源开关。
- 只可使用去离子水来清洁。使用75%的异丙醇溶剂做为清洁剂, 然后使用 去离子水漂洗。
- 请勿使用化学清洁剂, 以避免损坏仪器。请勿使用含苯、甲苯、二甲苯、 丙酮或类似溶剂的化学品。

# <span id="page-19-0"></span>更新仪器固件

可通过前面板 USB 连接器用 USB 存储设备来更新仪器固件。

**USB**存储设备要求: 此仪器支持 FAT32 或 FAT16 文件系统的 USB 存储设备。如无法正常使用 USB 存储设备,请将 USB 存储设备格式 化为 FAT32 或 FAT16 文件系统后再试,或者更换 USB 存储设备后 再试。

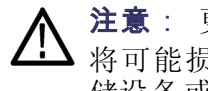

注意: 更新仪器固件是一个敏感的操作, 如果未严格按照所有说明操作, 将可能损坏仪器。为防止损坏仪器,请不要在更新过程中拔出 USB 存 储设备或关闭仪器的电源。

说明: 提供下列步骤的屏幕图像以作示例。实际的屏幕图像可能有所 不同,具体取决于仪器配置。

- 1. 按下前面板 Utility (辅助功能)按钮以查 看 当 前 安 装 的 固 件 版本。
- 2. 在 PC 上访问 [www.tektronix.com](http://www.tektronix.com/), 检查 Tektronix 是否 提供了更新固件版本。 将最新固件下载到PC 上,然后将压缩的 zip 文件解压。拷贝最新固 件文件到USB存储设备 上。

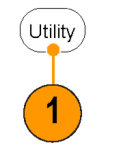

<span id="page-19-1"></span>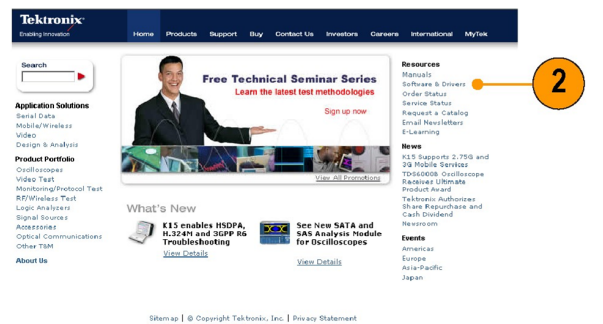

1631-066

3. 将 USB 存储设备插入 仪器前面板的 USB 连 接器。

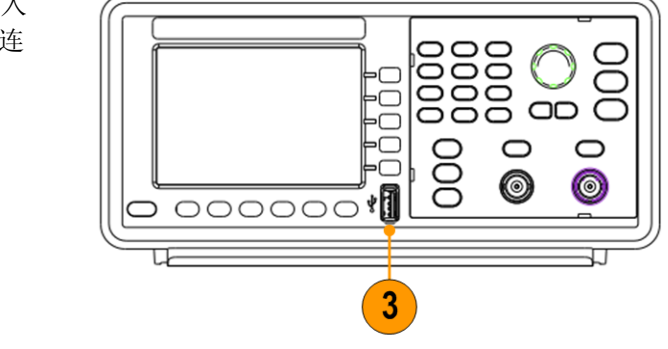

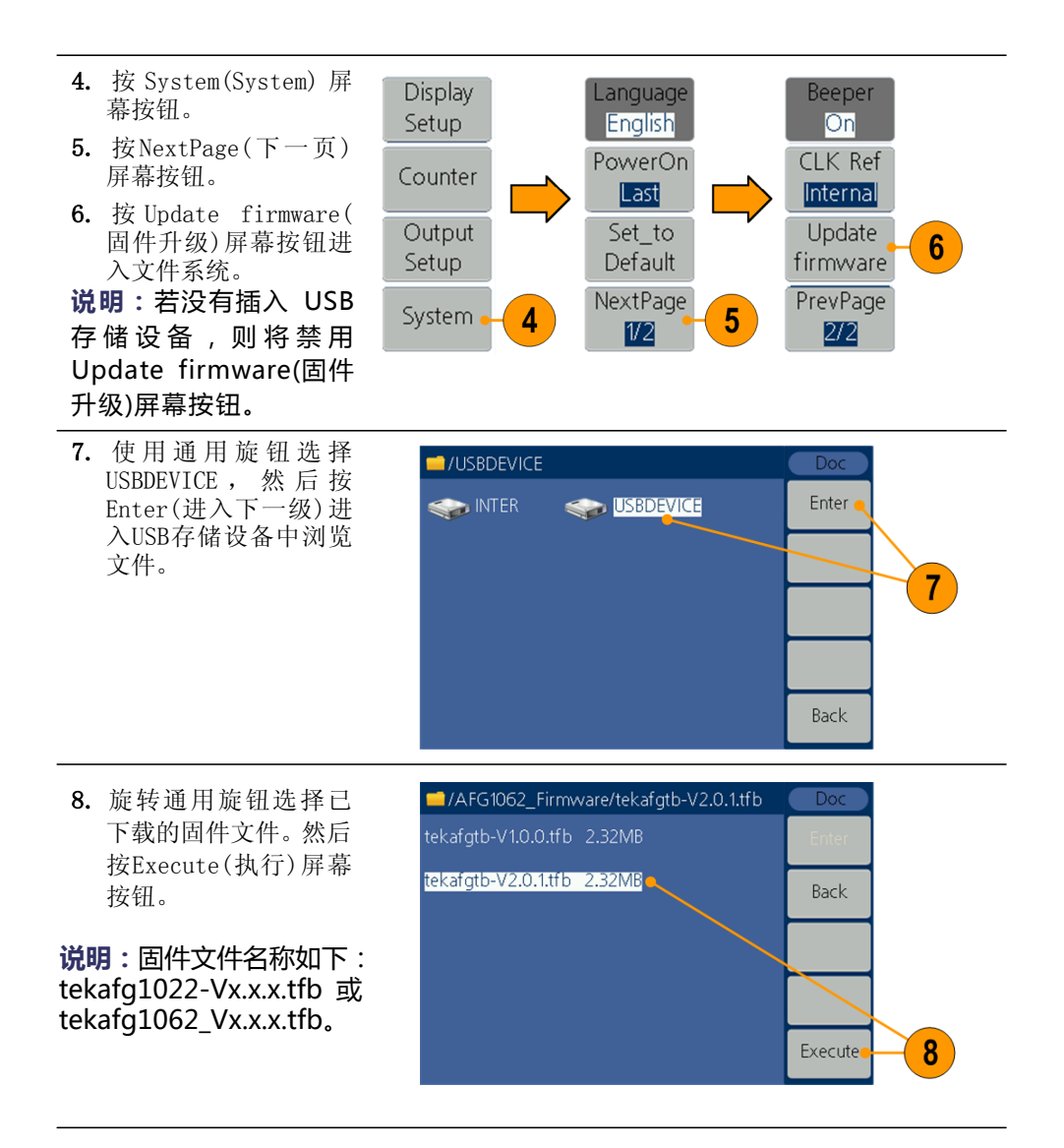

**说明:**如果更新固件失败,屏 幕会显示错误码。错误码所对 应的错误信息请见下表。

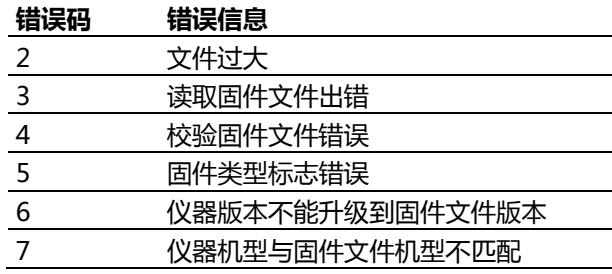

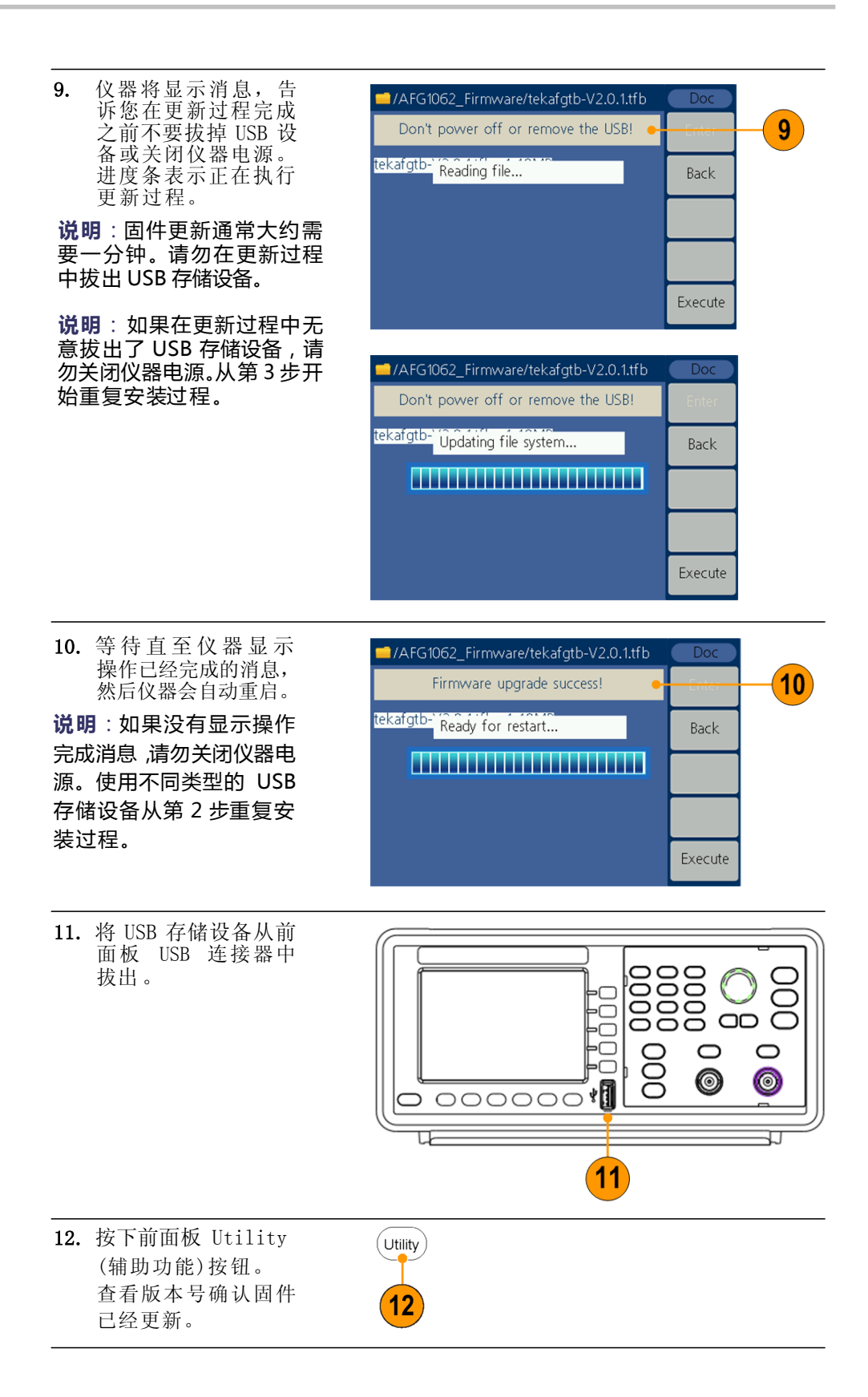

# <span id="page-22-0"></span>等效输出电路

下图所示为等效输出电路:

下图图例:

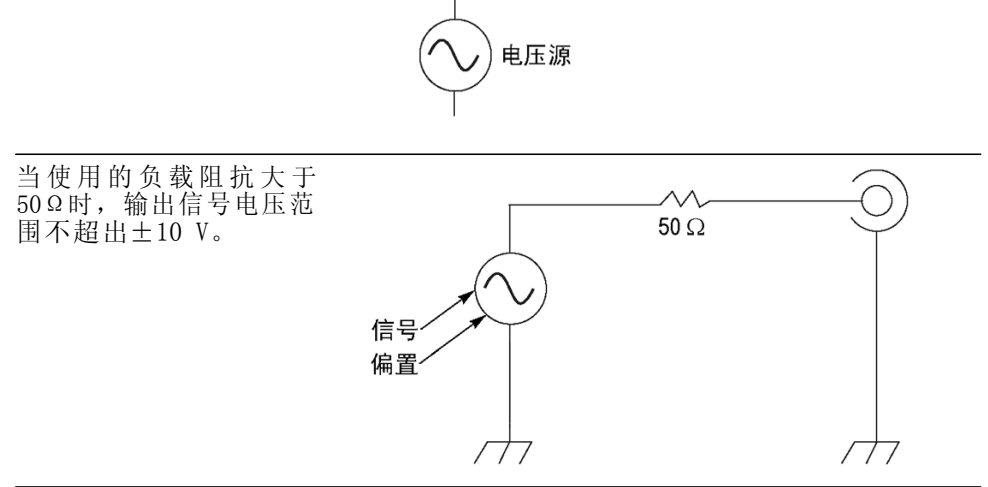

<span id="page-22-1"></span>对于正弦波,负载阻抗 (L) 的变化对输出窗口(最大和最小电平)的影 响如下。

- $\blacksquare$  L = 50 Ω: -5 V  $\mathfrak{\tilde{E}}$  +5 V (10 V<sub>p-p</sub>)
- L = High Z(L = 高阻抗): -10 V 至 +10 V (20 V<sub>p-p</sub>)

# <span id="page-23-2"></span><span id="page-23-0"></span>仪器前面板、接口和后面板

# <span id="page-23-1"></span>前面板概述

前面板被分成几个易于操作的功能区。本部分简明扼要地介绍前面板控制部件 和屏幕界面。

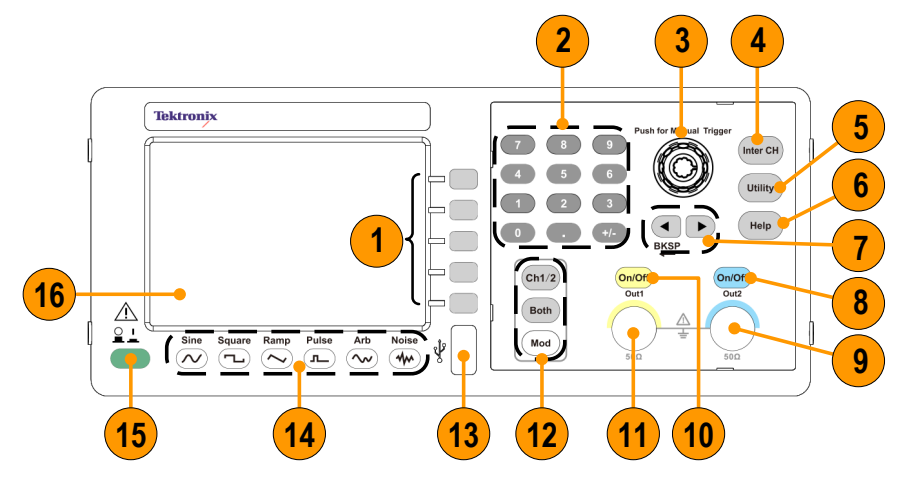

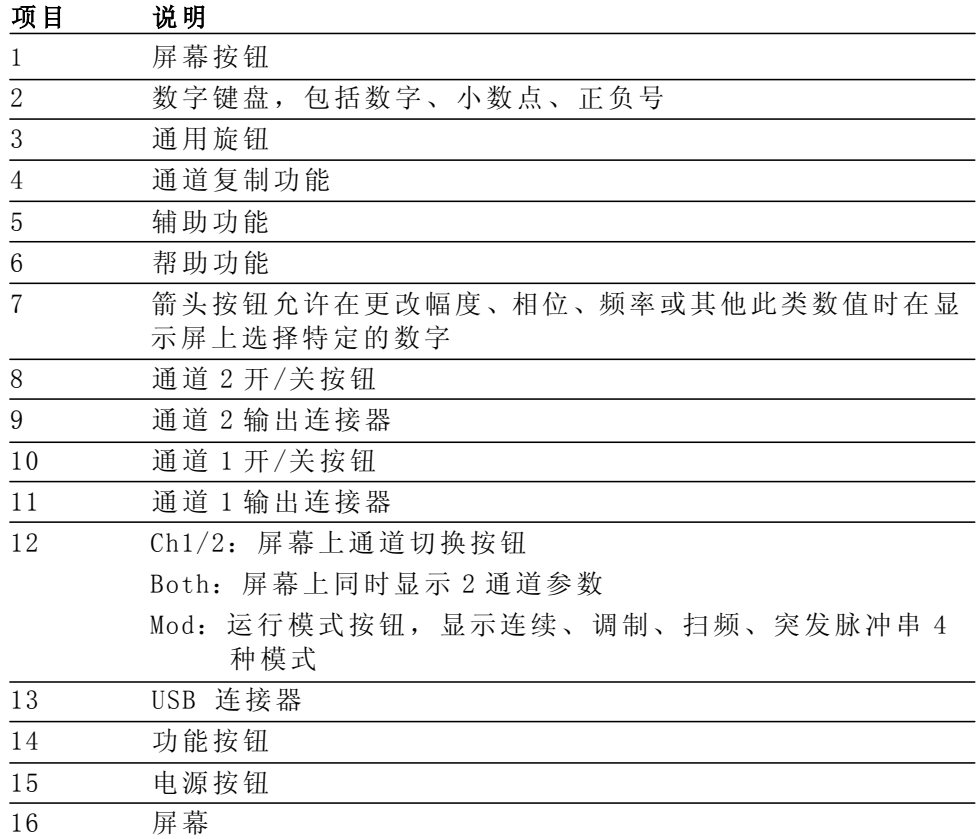

# <span id="page-24-0"></span>屏幕界面的构成

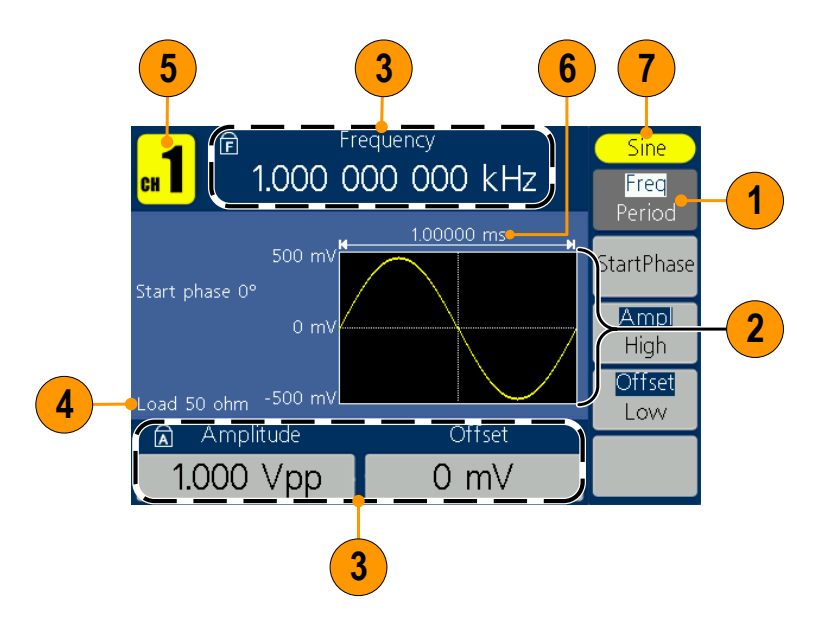

<span id="page-24-4"></span><span id="page-24-3"></span><span id="page-24-2"></span><span id="page-24-1"></span>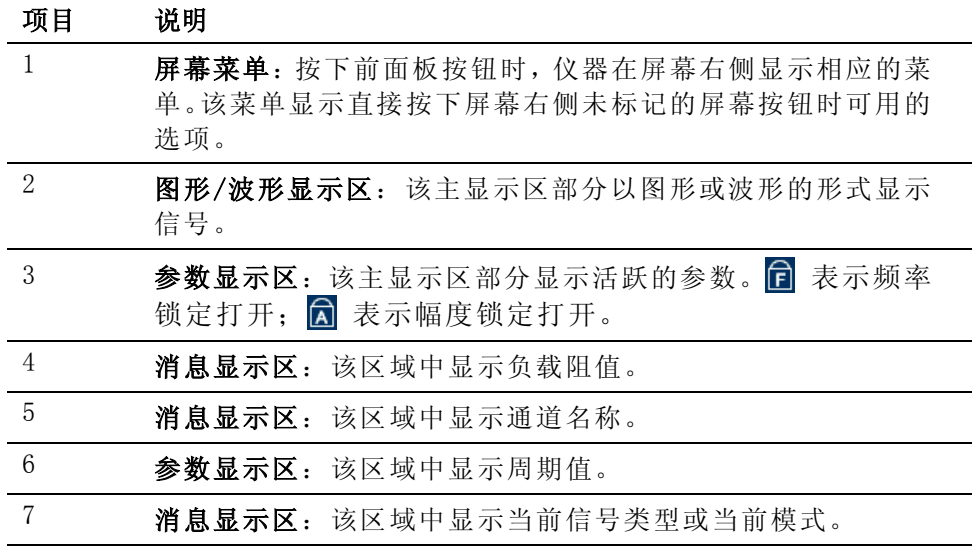

# <span id="page-25-0"></span>默认设置

如果希望将仪器设置恢复为默认值,请按以下方式使用前面板 Utility(辅助功能)按钮。

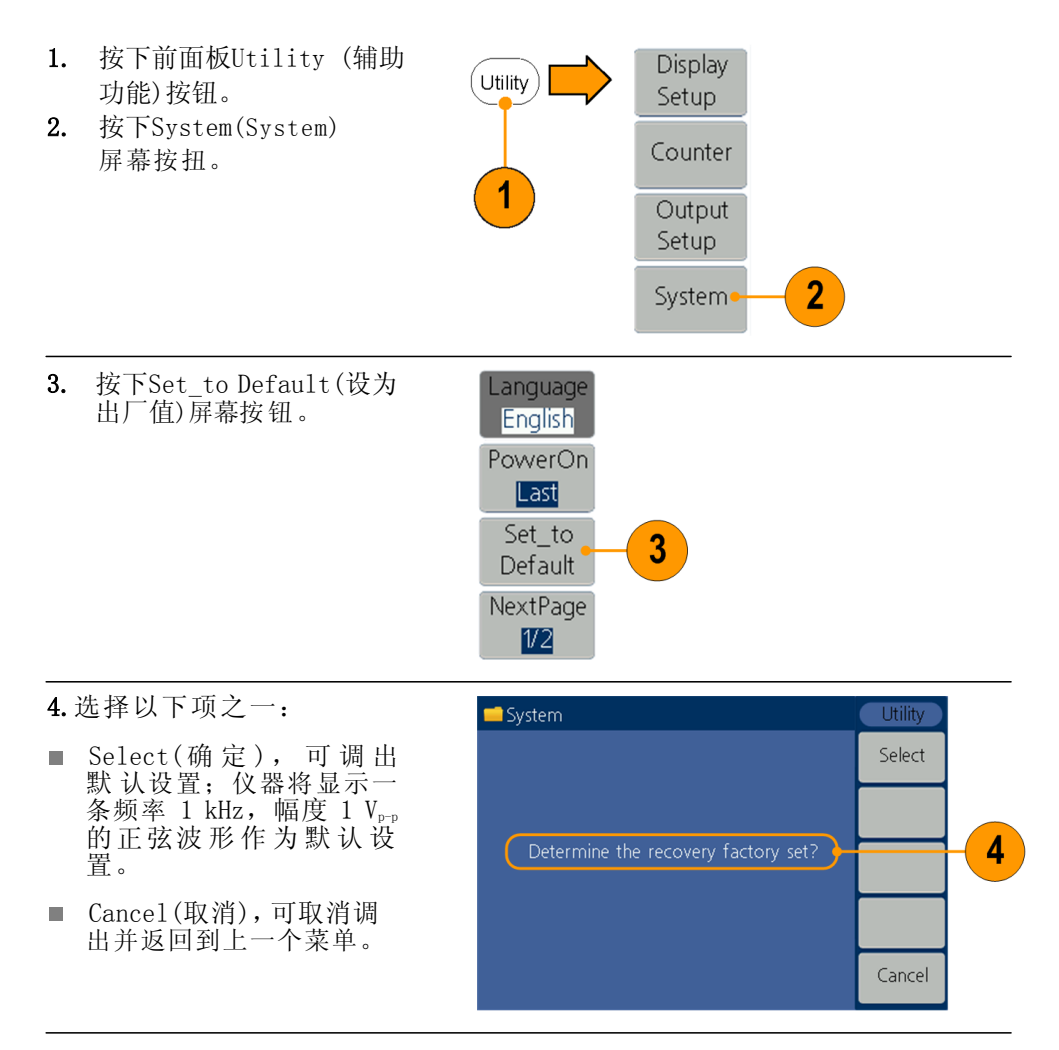

### 默认设置 默认设置

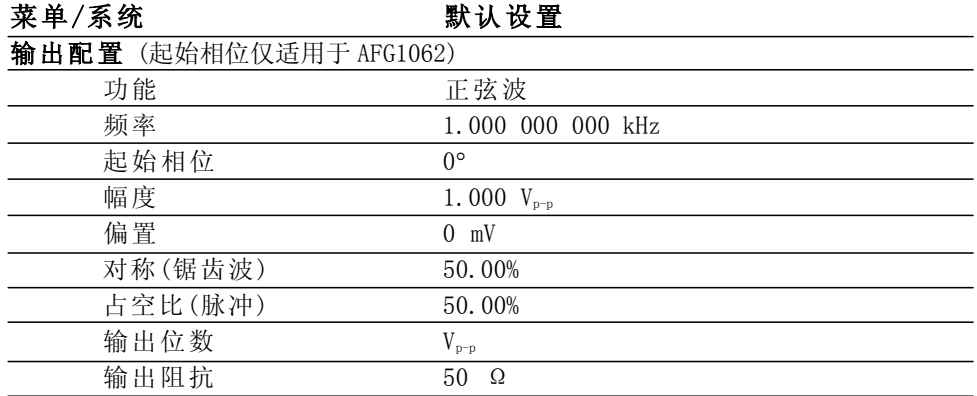

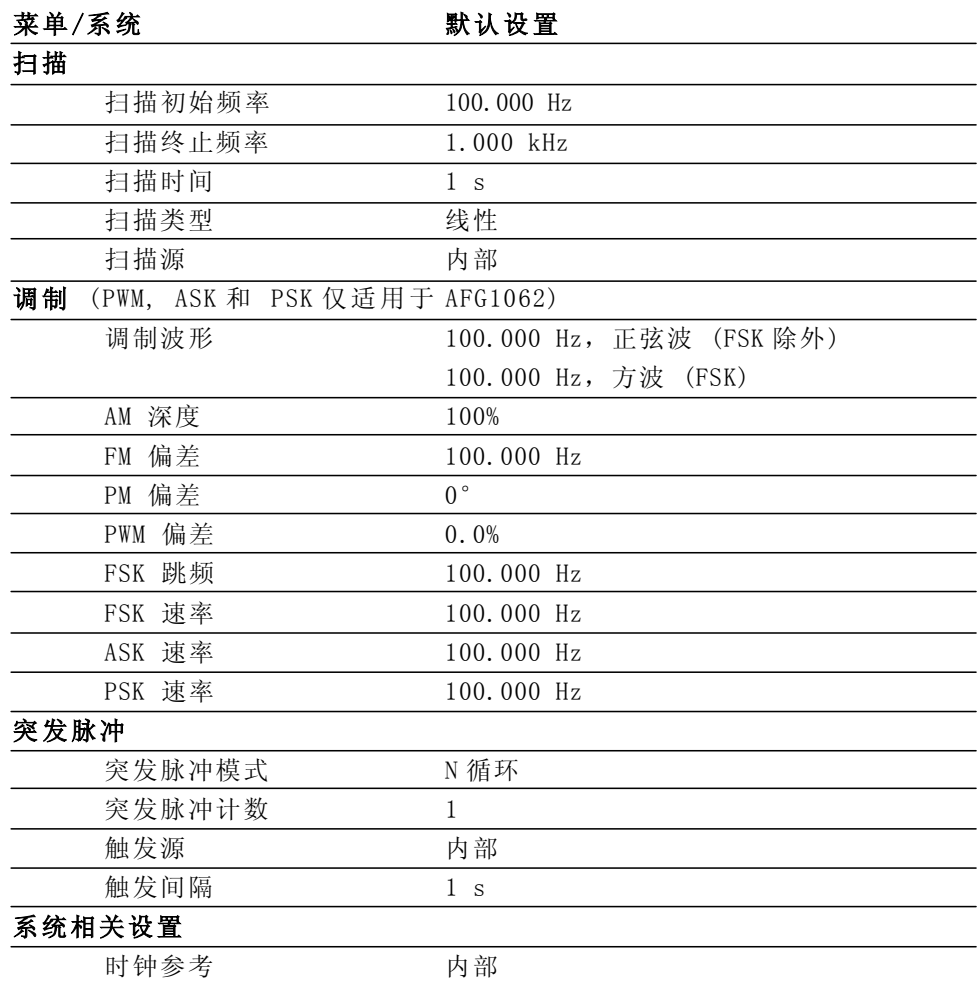

Utility(辅助)菜单中的Set\_to Default(设为出厂值)屏幕按钮不会复位 语言选项。

# <span id="page-27-0"></span>选择波形

仪器可以提供 5 种标准波形(正弦波、方波、锯齿波、脉冲波和噪声)。仪器还 可以提供用户定义的任意波形。您可以创建、编辑、保存自定义波形。 还可以使用 Mod 面板按钮和 Mod(调制) 屏幕按钮进入菜单创建调制波形。

下表说明了调制类型和输出波形形状的组合。 在AFG1022中,调制、扫频、突发模式只适用于通道1。

### **AFG1022**

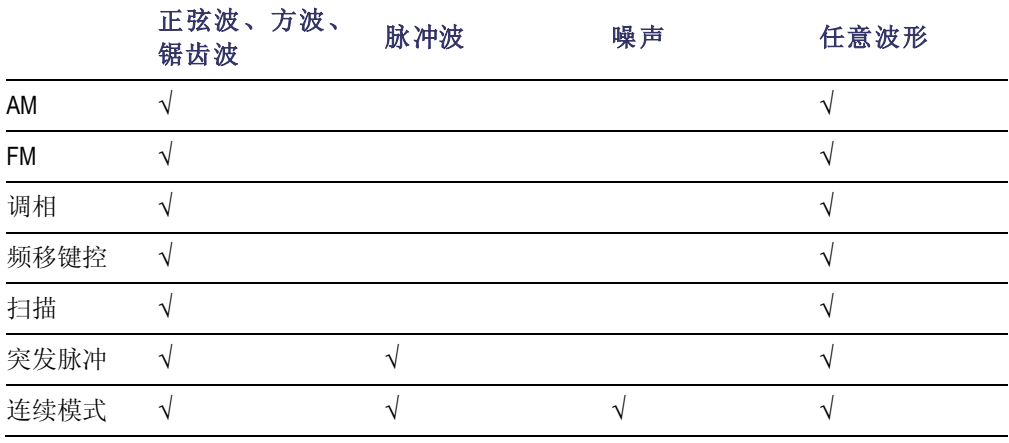

### **AFG1062**

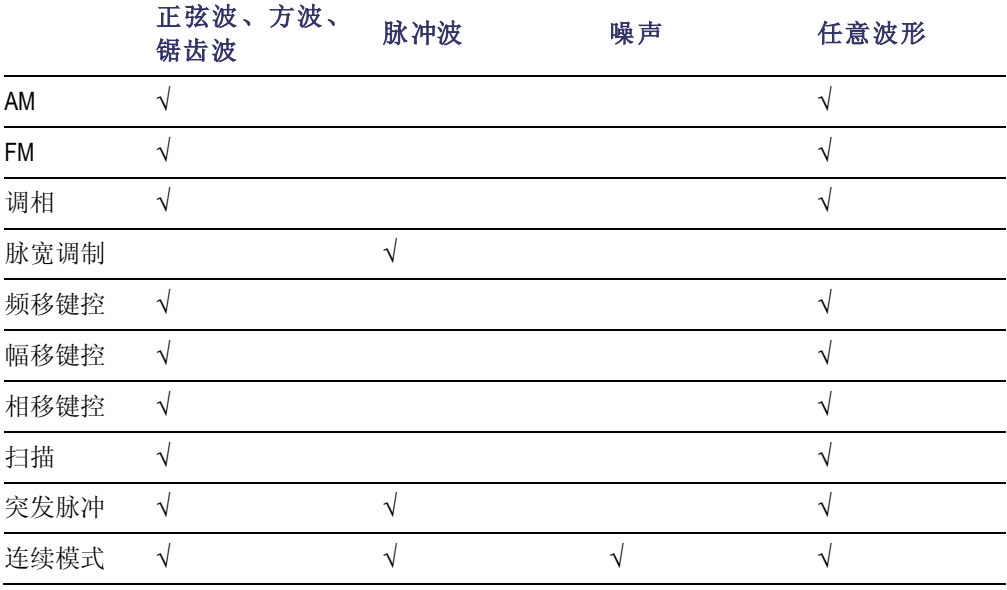

其他可用波形 下面是内建波形提供的部分波形类型。

<span id="page-28-0"></span>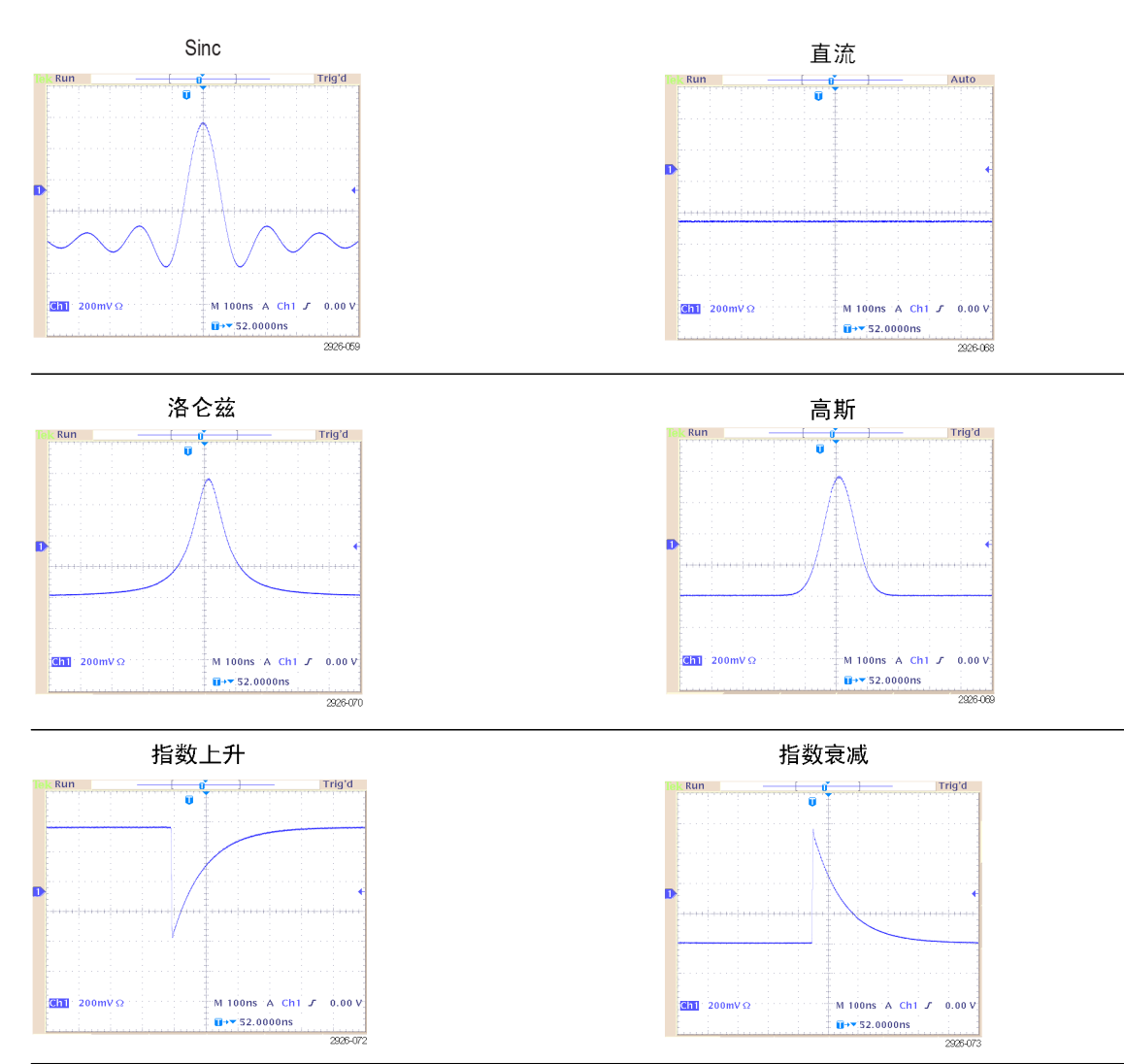

# <span id="page-29-0"></span>选择运行模式

按下Mod(模式)面板按钮, 按下四个运行模式屏幕按钮之一, 选择仪器 的信号输出方式。在AFG1022中, 调制、扫频、突发模式只适用于通道1。

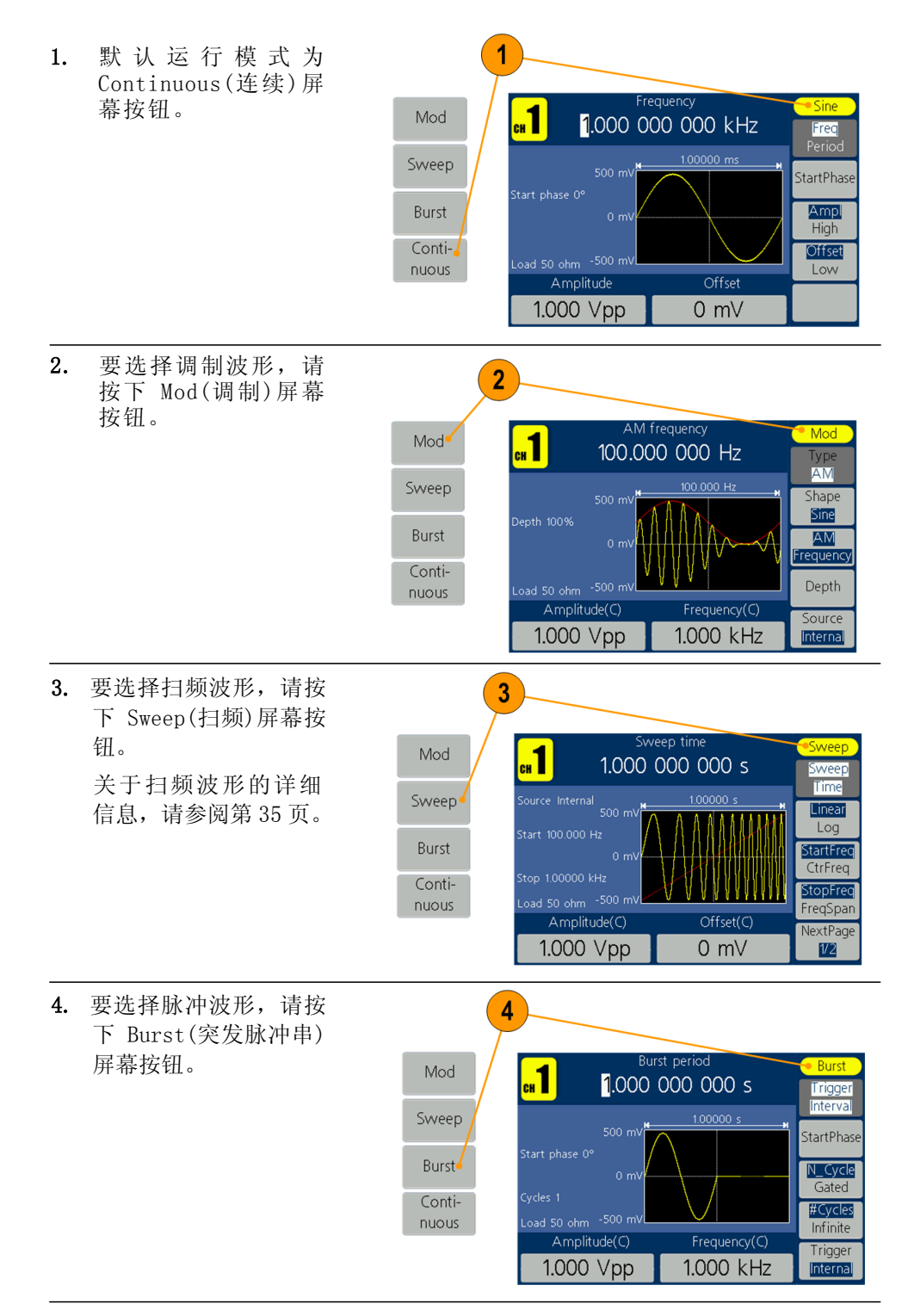

<span id="page-30-0"></span>调节波形参数 仪器开机后,默认输出信号是 1 kHz 正弦波形,幅度为 1 Vp-p。在下面 的例子中,您可以更改原输出信号的频率和幅度。

> 1. 要更改频率,请按下 前面板 Freq/Period (频率/周期)屏幕按 钮。多次按下可切换 Freq(频率)和 Period(周期),白底 高亮表示该参数被选 中。直接使用通用旋 钮设置频率值,按 ◄ / ►方向键可左右 移动光标。

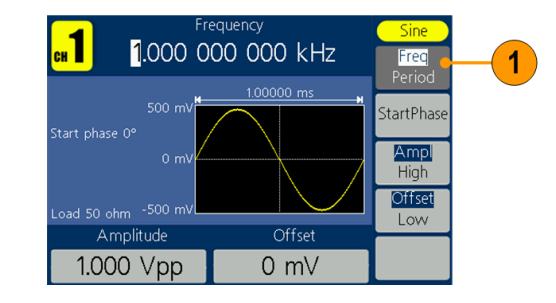

2. 或按数字键盘,弹出 输入框,输入数值并 选择单位来设置频 率值。数字键输入有 错误时, 按 ◀ BKSP 从最末尾开始往前一 次删除字符。

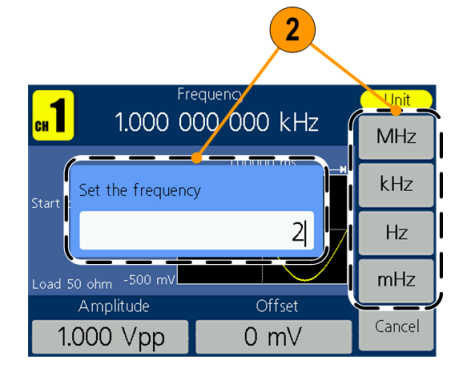

3. 按 Cancel(取消)屏幕 按钮取消输入。 **说明**:可以用同样的方法 改变 Period(周期)、Start Phase (起始相位)、Ampl (幅度)、High(高电平)、 Offset(偏置)、Low(低电

平)。

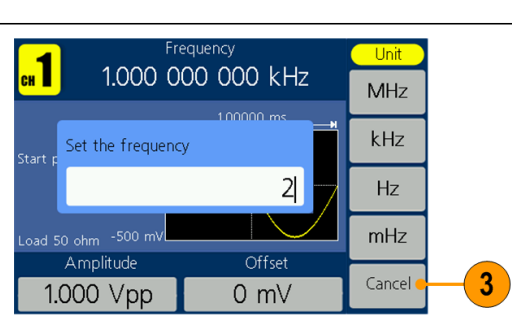

<span id="page-30-1"></span>单位换算 以下换算表显示正弦波的 Vpp、Vrms 和 dBm 之间的关系。

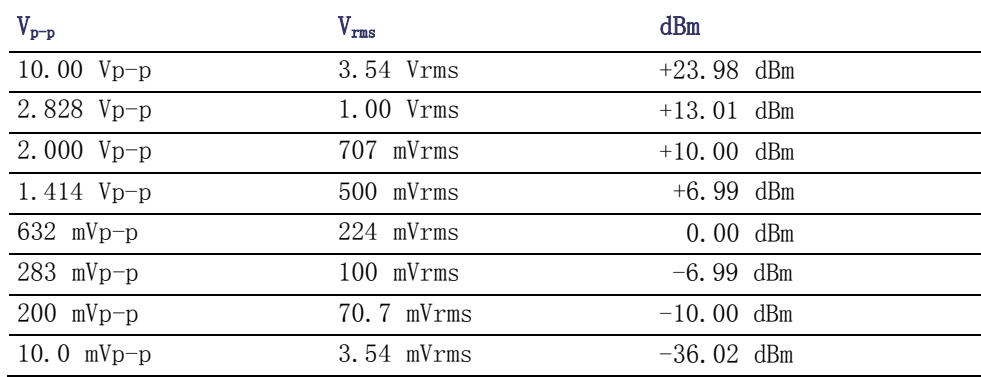

# <span id="page-31-0"></span>通道选择

1. 按下前面板 Ch1/2 按 钮,控制屏幕显示。 可以在两个通道之间 切换。

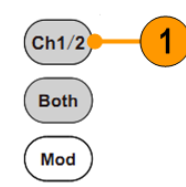

# <span id="page-31-1"></span>打开/关闭输出

- 1. 要启用 CH1 信号输出, 请按前面板黄色 On/off 按钮。
- 2. 要启用 CH2 信号输出, **请按前面板蓝色** On/off 按钮。

在打开状态时,对应 通道按钮中的 LED 亮 起。您可以在输出关闭 时配置信号。这样可以 使您尽量避免向 DUT 发送有问题的信号。

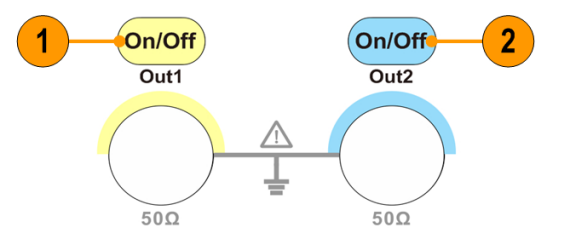

# <span id="page-31-2"></span>同时显示两个通道

1. 按下前面板 Both 按钮  $cn1/2$ 可同时显示两个通道 的参数。 **Both** 1 Mod  $\overline{2}$ 2. 按下前面板 Ch1/2 按钮  $cn1/2$ 切换可修改的通道。 **Both** Mod 3. 按前面板波形按钮可 3 选择当前通道的波形。 4. 按屏幕按钮可选择对 应的参数;再按可切换  $\vert$   $\vert$ 2 当前参数,如频率切换 为周期。转动通用旋钮 2.000 00 kHz 5.000 00 kHz 可修改当前光标处的 数值, 按 ◀ / ▶ 方向键 <sub>hase</sub>  $0^{\circ}$  $90^{\circ}$ 左右移动光标。(此时 1.000 Vpp 6.000 Vpp 无法用数字键盘输入) 2.000 V Offset  $0 \, \text{mV}$ Offset

# <span id="page-32-2"></span><span id="page-32-0"></span>后面板

下图表示仪器的后面板连接器。

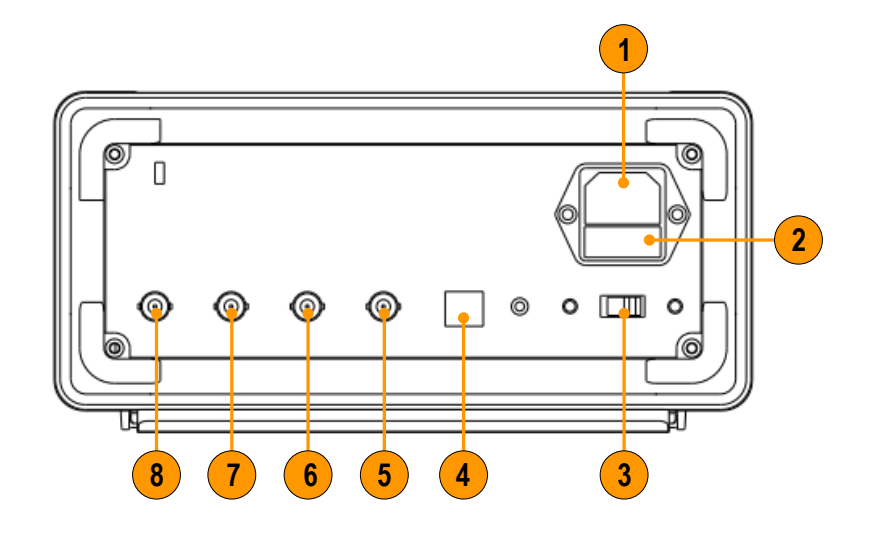

<span id="page-32-5"></span><span id="page-32-4"></span><span id="page-32-3"></span><span id="page-32-1"></span>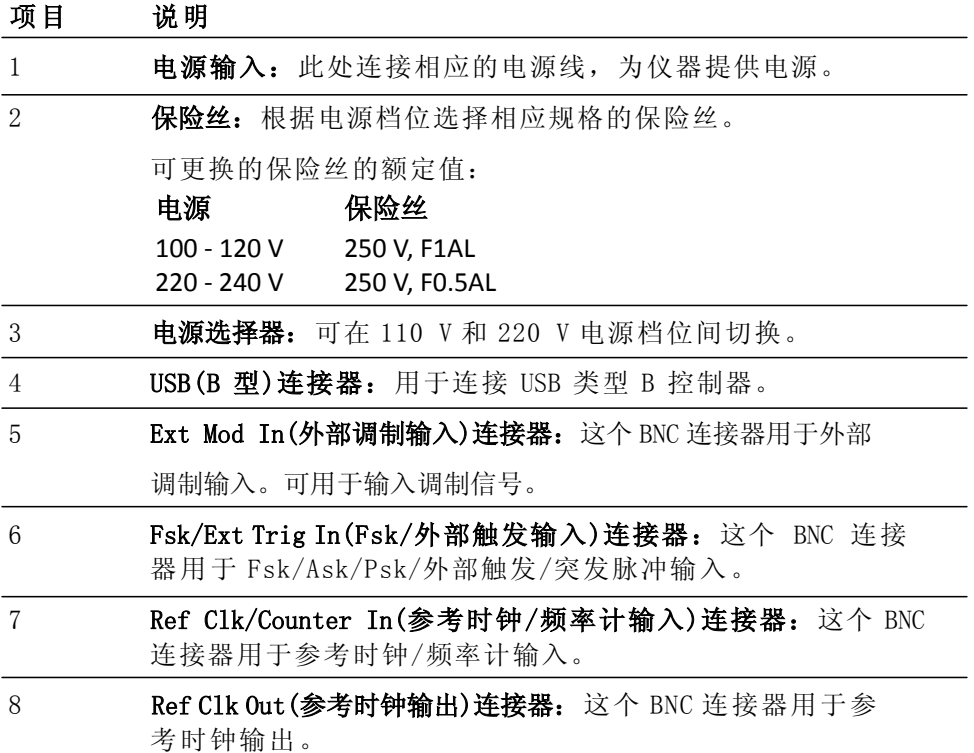

# <span id="page-33-0"></span>操作基础

# <span id="page-33-1"></span>快速教程:如何选择波形和调整参数

如果您是新手,可按照此处介绍的步骤来熟悉如何选择波形和调整波形 参数。

- 1. 按下仪器上的电源按钮。
- 2. 用 BNC 电缆将仪器的通道输出连接到示波器输入。
- 3. 选择波形。
- 4. 打开信号输出。
- 5. 观察示波器屏幕上显示的波形。
- 6. 使用仪器上的前面板屏幕按钮选择波形参数。
- 7. 选择频率作为要更改的参数。
- 8. 使用数字键更改频率值。
- 9. 使用通用旋钮和箭头键更改波形参数。

# <span id="page-33-2"></span>快速教程:如何生成正弦波形

如果您是新手,可按照此处介绍的步骤来了解如何生成连续的正弦波形。

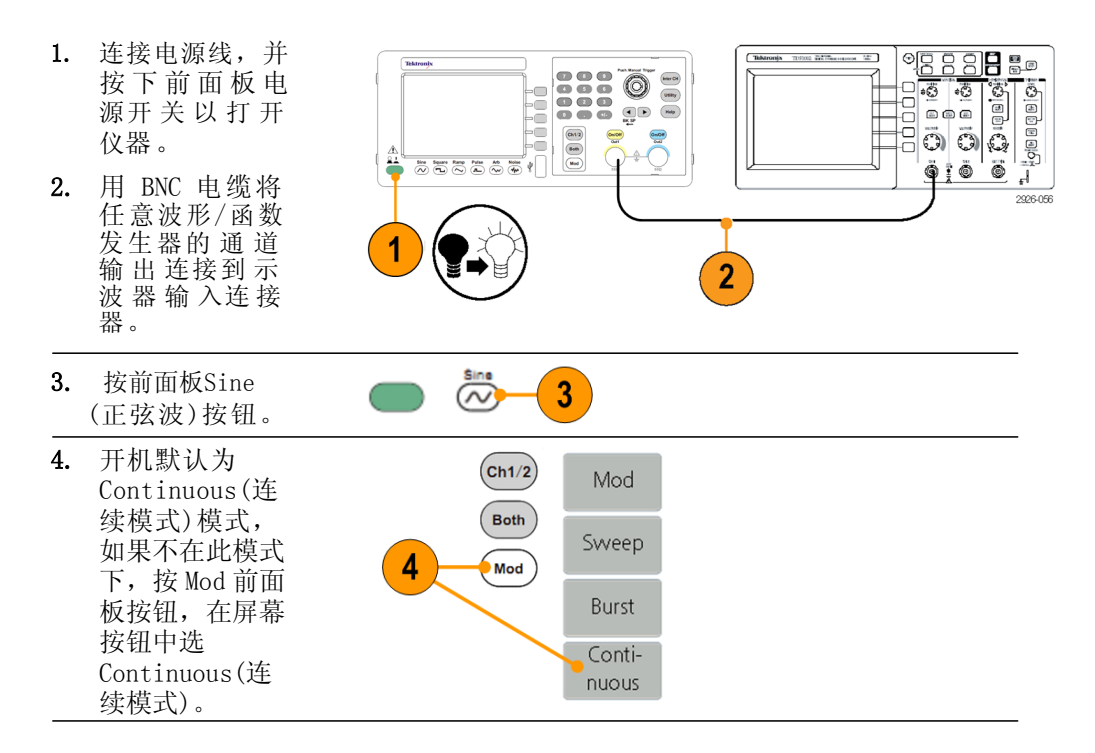

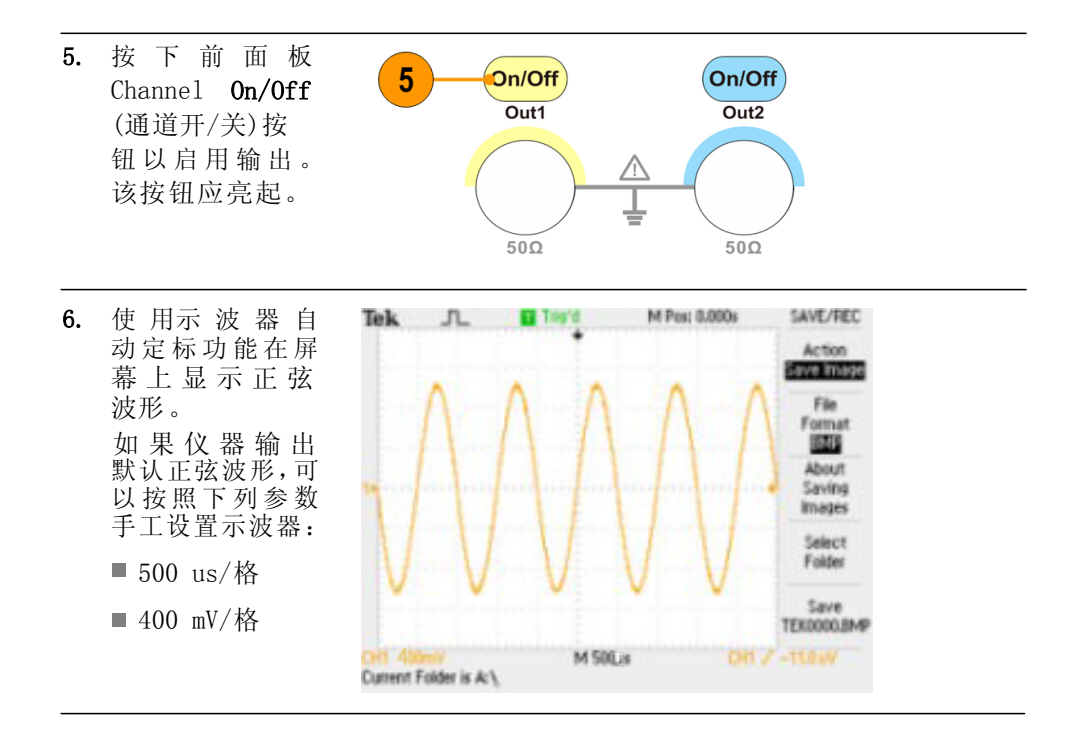

# <span id="page-35-0"></span>快速教程:仪器帮助系统

仪器帮助系统可让您在需要帮助时访问有关特定菜单项及仪器功 能的信息。可使用前面板按钮和旋钮访问和导航这个帮助系统,按照屏 幕上显示的说明进行操作。

<span id="page-35-1"></span>如何访问仪器帮助系统 可按照此处介绍的步骤来访问仪器的帮助系统。

- 1. 按下前面板 Help(帮助)按 钮以显示帮助屏幕。
- 2. 旋转通用旋钮将加亮区 从一个链接移动到另 一个。
- 3. 按下 Select(选择)屏幕 按钮以显示与高亮显示 链接相对应的主题。
- 4. 按下 Previous(上一条) 屏幕按钮以显示上一个 主题。
- 5. 按下 Next(下一条)屏幕 按钮以显示下一个主题。
- $6.$  按下 Back (返回)屏幕 按钮或任意前面板按钮, 可移去屏幕上的帮助文 字,返回到图形或参数 显示。

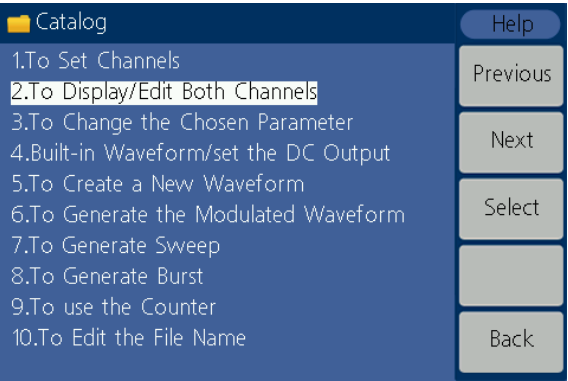

### 如何访问和导航仪器帮 助系统

- 按下Help (帮助)按钮, 即可显示功能的相关信息(主题)。
- 旋转通用旋钮或者按Previous(上一条)、Next(下一条)可在显示的 主题内翻页。
- 旋转通用旋钮以加亮显示索引内的帮助主题。
- 按下Select(选择)屏幕按钮即可从索引页内显示该主题。
- ■按下Utility(辅助功能)按钮,然后按System(System)屏幕按钮,再按 Language(语言)屏幕按钮, 即可选择在帮助主题、屏幕菜单和屏幕 消息中使用的语言。

#### <span id="page-36-0"></span>产生脉冲波形<br>1. 按下前面板 Pulse(脉冲 **Pulse Arb** Ramp  $\tilde{\sim}$ 波)按钮以显示脉冲波屏  $\mathbf{r}$  $(\boldsymbol{\sim\!\omega})$ 幕。 1 **说明**:通过数字键盘或通用 Frequency  $\sqrt{a}$ Pulse 1.000 000 000 kHz 旋钮可调整以下所有参数。  $F$ req 100000 ms  $250 \text{ mV}$ 2. 按 Width/DutyCyc(脉宽 StartPhase /占空比)屏幕按钮并根 Ampl  $0 \text{ mV}$ 据需要调整参数。其他参 **High** Width 200.000 us 数可按照同样的方法进 Offset 行调整。 Low Amplitude Offset Width  $\mathbf{2}$ 500 mVpp  $0 mV$ DutyCyc

# <span id="page-37-0"></span>输出内建波形

仪器可输出存储在内部存储器中的内建波形。

- 1. 按下前面 板 Arb(任 意 波) 按钮。
- 2. 请参照如何产生正弦波来调 整任意波参数。见第 [24](#page-33-2) 页。
- 3. 按 Others(其他)屏幕按钮。

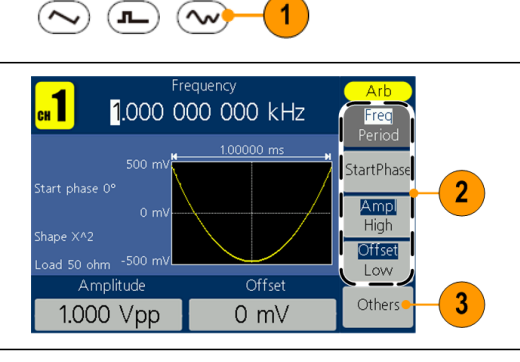

4. 按 Built-in(内建波形)屏幕 按钮, 出现内建波形种类菜单。

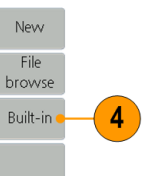

 $\blacksquare$ 

StairDown

rapezoid

AbsHalfSine

- -

1.000 Vpp

1.000 000 000 kHz

Stair Up&Dwn

AbsSine

 $0 mV$ 

ChoppedSine

StairUp

RoundHalf

ClippedSine

Select

Cancel

Ramp

**Pulse** 

**Arb** 

5. 按下 Common(常用)、Maths  ${\bf 5}$ (数学)、Window(窗函数)、 Others(其他)屏幕按钮进入 Art 内建波形详细列表,现在可以 Common 浏览内部存储器中的波形文  $Maths$ 件列表。 Window 使用前面板通用旋钮在列 表中选中一个文件并按下  $\begin{array}{|c|c|}\n\hline\n\end{array} \quad \text{others}$ Select(确定)。或按 Cancel  ${\sf Back}$ (取消)取消操作。

内建波形说明如下:

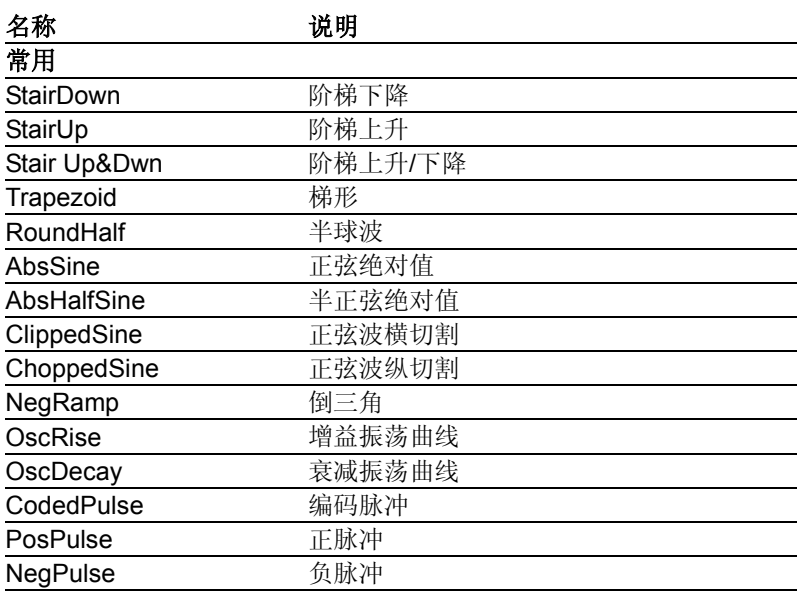

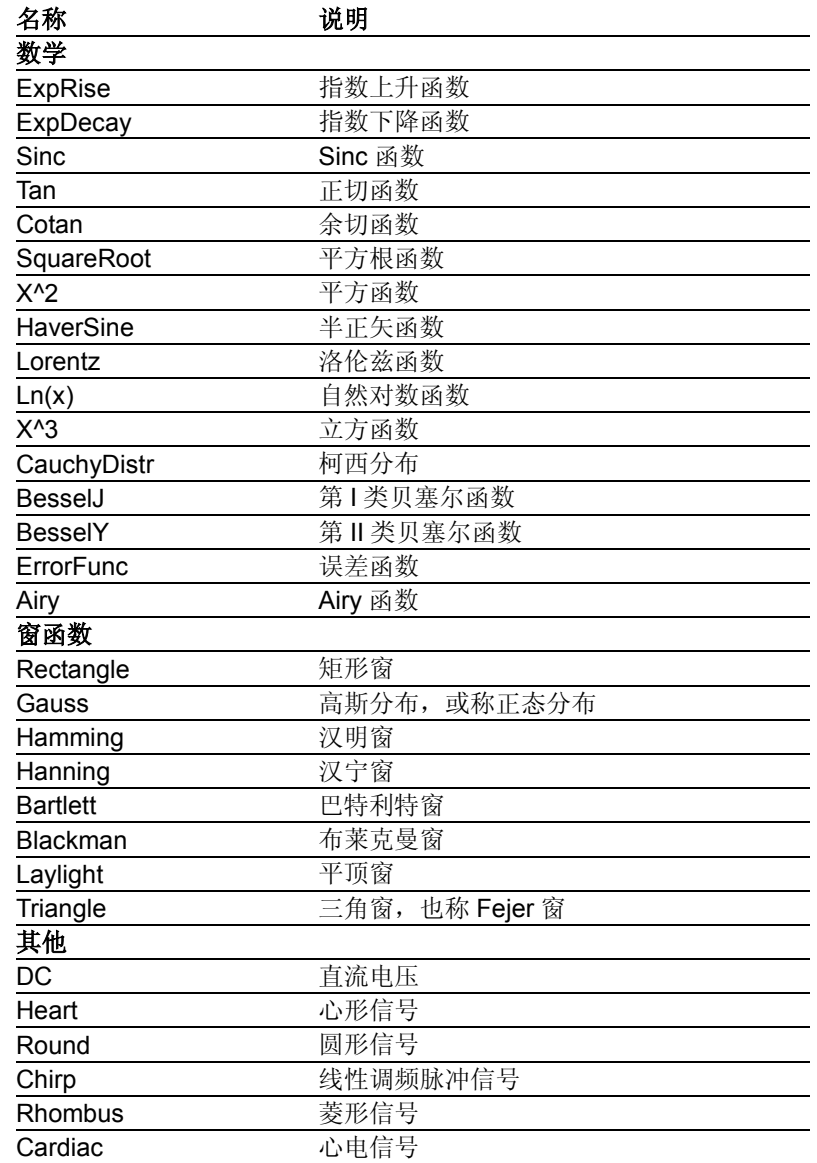

# <span id="page-39-1"></span><span id="page-39-0"></span>创建和保存波形

可创建任意波形,然后保存到内部存储器或USB存储设备。

Ramp

Others

**Pulse** 

- 1. 按 下 Arb(任 意波)按 钮。
- 2. 按 Others(其他)屏幕 按钮。
- 3. 按New(波形创建)屏 幕按钮进入编辑波形 菜单。

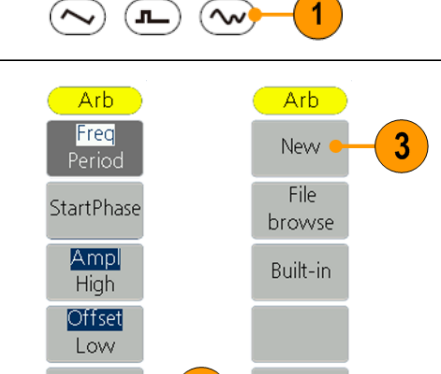

 $\overline{2}$ 

Arb

- 4. 选 择 Points( 波 形 点 数 ) 以 设 置 要 编 辑 的 波形点的个数, 用旋 钮直接改变数值或用 数字键盘输入后选择 单位X1或X1000。
- 5. 按Interpl(插值)屏幕 按钮切换插值On/Off (开启/关闭)。On(开启) 表示各波形点间用直线 连接。Off(关闭)表示各 波形点间电平保持不变, 创建一个类似步进的波 形。
- 6. 按Edit Points( 编辑 波形点)进入点编辑子 菜单。
- 7. 按Point(点数)屏幕按 钮设置点的序号,用旋 钮直接改变数值或 用数字键盘输入后 选择单位 X1 或 X1000。
- $8.$  按 Voltage(电压) 设置这个点的电压 值。重复7,8步骤设 置点的电压值。
- 9. 按Write(存储)屏幕按 钮进入文件系统界面。

**注意**:需至少编辑一个点 的电压值,否则存储屏幕 按钮为灰色,无法保存。

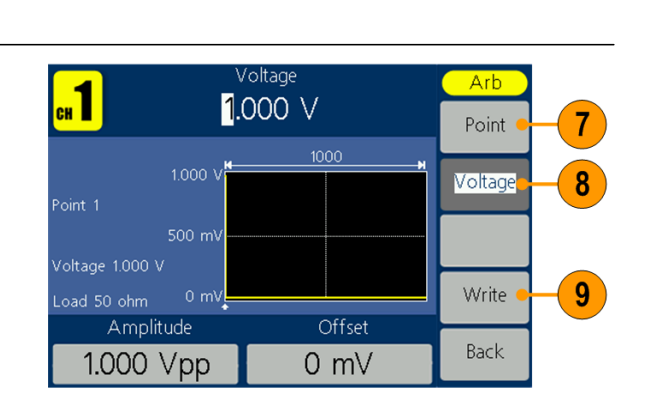

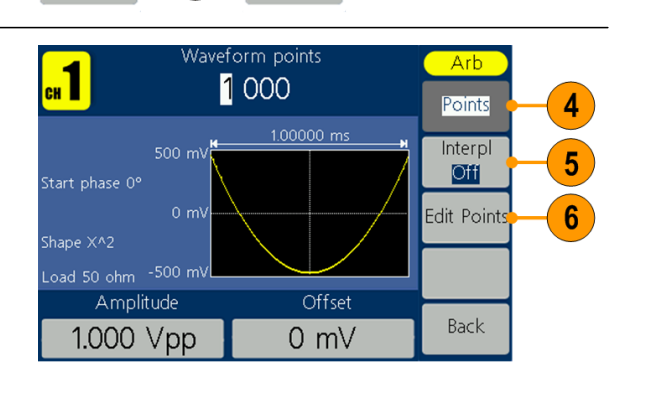

Back

10. 如果要将波形保存到内置 存储器,使用通用旋钮选择 INTER,按下Enter(进入下 一级 )。使用前面板通用旋 钮选择其中一个USER文件, 按下Save (保存 ) 。

#### **说明** :

文件右侧显示文件大小,如显示 0B,则表示此文件为空。

EditMemory 是所有任意波创 建、保存、编辑或调出的临时数 据空间 ,保存波形就是将此空间 的数据保存到用户指定位置 (EditMemory是驻守内存中且 永不为空)。此空间中的数据在调 出任意波 、创建新波形或接收到 相关编程命令后改变。

11. 如果要保存到USB存储设 备,需将USB存储设备插入 前面板端口,然后使用通 用旋钮选择 USBDEVICE 。

> 按下Enter(进入下一级 ),仪 器会列出USB存储设备 中 文件夹和文件的目录。可 使用通用旋钮选择文件夹 或文件。

> 按下Enter(进入下一级 ) 可进入当前选择的文件夹。 要返回上级目录,按下 Back(返回上一级 )。按下 SaveAs (另存为 ),则波形将 被保存在当前路径下。

> 屏幕出现虚拟键盘。使用 通用旋钮选择字符,按下 ABC/abc(大写/小写)屏 幕按钮,可以切换大小 写 输入。按下Select(选择 ) 可以选择对应字符。按下 Delete(删除)可删除最 后一个字符。按下DONE( 完 成 ) ,波形将以 tfw 文件 格式保存起来。按下 Cancel( 取 消 ) 取消当前 操作。

**说明** :文件名长度不能超过20

个字符。

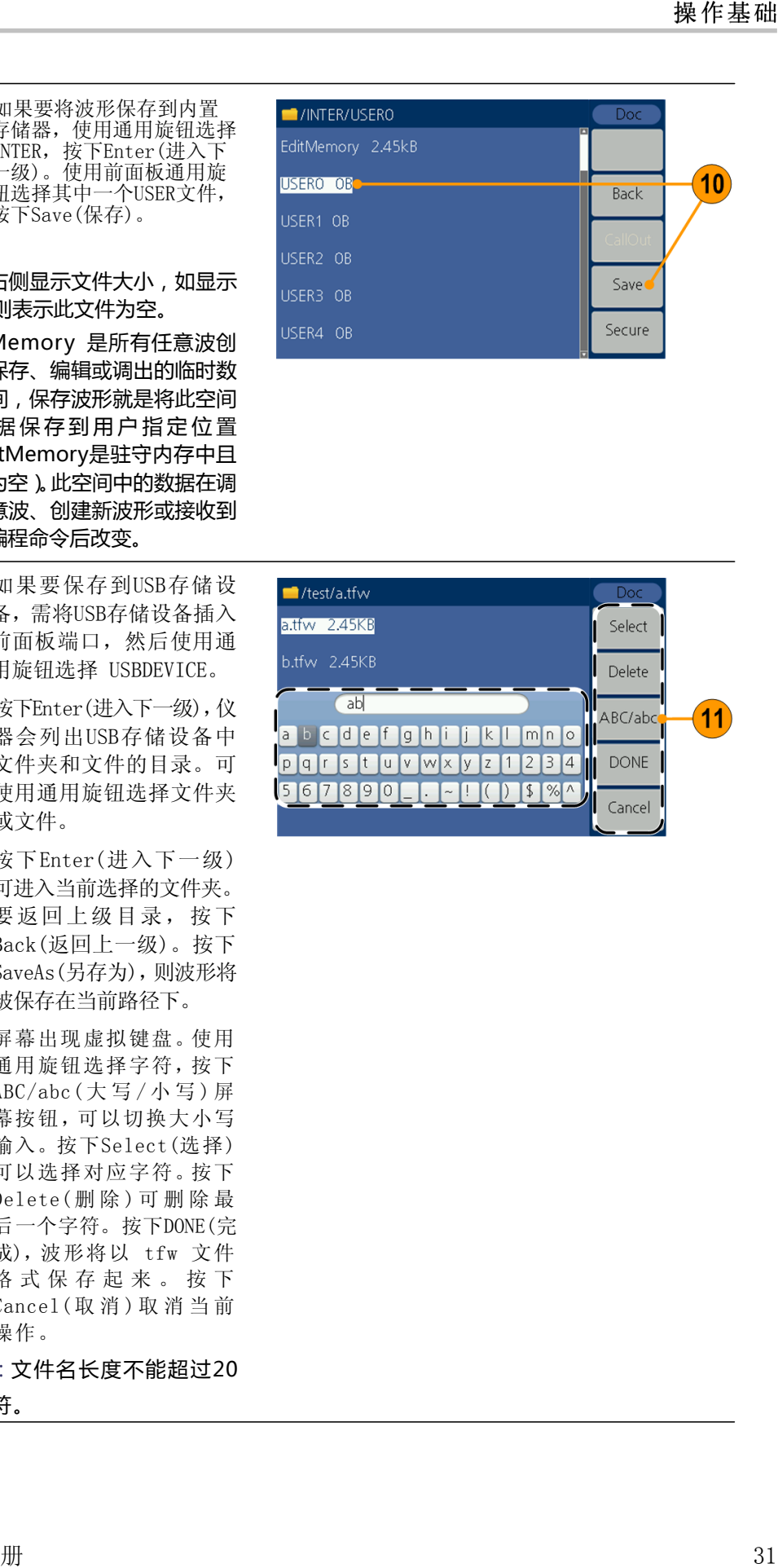

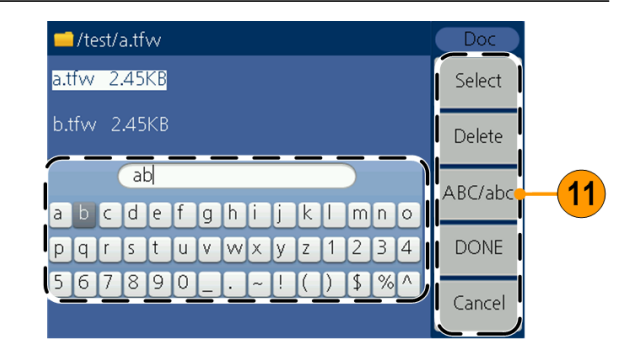

# <span id="page-41-0"></span>调出用户自编辑波形

可以调出存储在内部存储器或 USB存储设备中的用户自编辑波形。

Ramp

Others

**Pulse** 

- 1. 按下Arb(任意波形)按 钮。
- 2. 按下Others(其他) 屏幕按钮。
- 3. 按下File browse (文件浏览)屏幕按钮 进入文件系统。

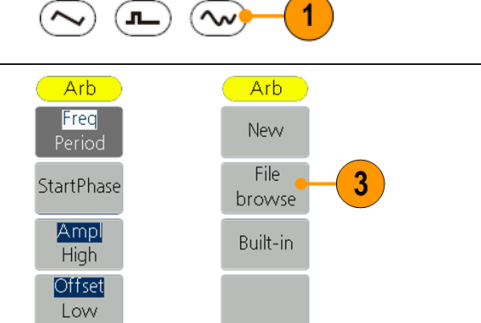

Back

 $\overline{2}$ 

**Arb** 

4. 如需调出内部存储 器中的波形文件,使 用通用旋钮选择 INTER,按下Enter (进入下一级)。使用 前面板通用旋钮选择 文件,按下 CallOut (调出)。如屏幕出现 "文件读取成功"的 提示,可按下Arb(任 意波形)按钮返回查 看波形界面。

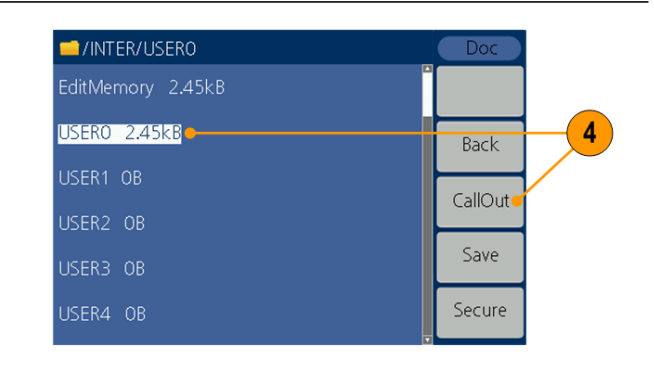

### **说明**:文件右侧显示文 件大小,如显示0B,则 表示此文件为空。

5. 如需调出USB存储设 备中的波形文件,使 用通用旋钮选择 USBDEVICE。按下  $Enter$  $( $# \lambda \top \rightarrow \mathcal{D}$  $),$$ 仪器会列出USB存储 设备中文件夹和文件 的目录。可使用旋钮 选择文件夹或文件。 选择以tfw为后缀的 文件,按下 CallOut (调出)。如屏幕出现 "文件读取成功"的 提示,可按下Arb(任 意波形)按钮返回查 看波形界面。

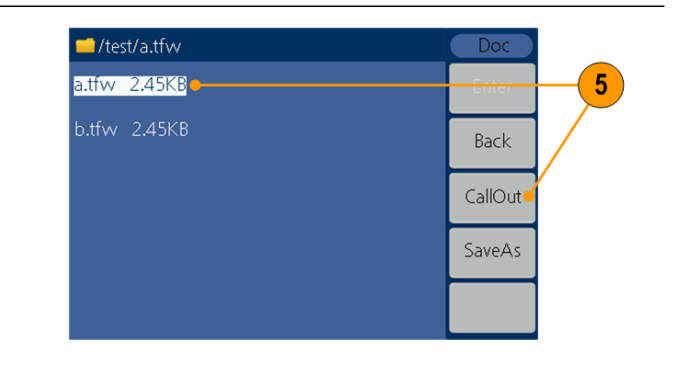

#### 6. 将USB存储设备中的波 形文件复制到内部存 储器中: 按照上一步骤调出USB 存储设备中的波形文件 后,按下Back(返回上一 级)返回上级目录。返回 至存储器选择界面后, 使用通用旋钮选择 INTER,按下Enter (进入下一级)。使用前 面板通用旋钮选择一 个USER文件,按下 Save(保存)屏幕按钮, 则复制此波形文件到 内部存储器中。

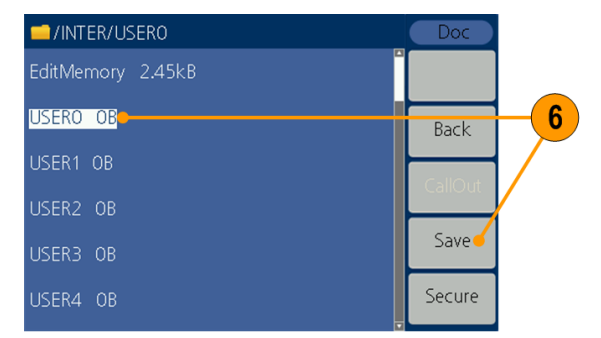

**说明**:任意波形界面中, Shape显示了当前任意波 形的存储位置。USER表示 内部存储器,External表示 USB存储设备。

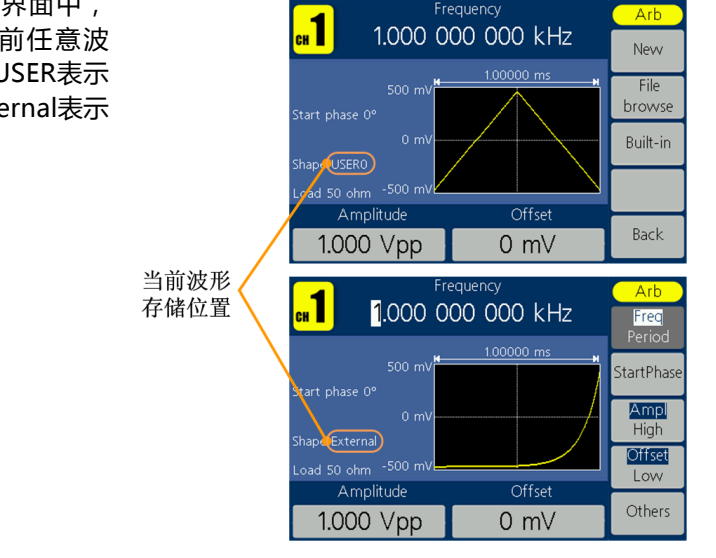

# <span id="page-43-0"></span>产生噪声

- 1. 按下前面板上的 Noise( 噪 声 ) 波 形按钮。
- 2. 用通用旋钮或数 字键盘调整Ampl (幅度)、High(高 电平), Offset (偏移),Low(低 电平)等参数。

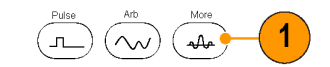

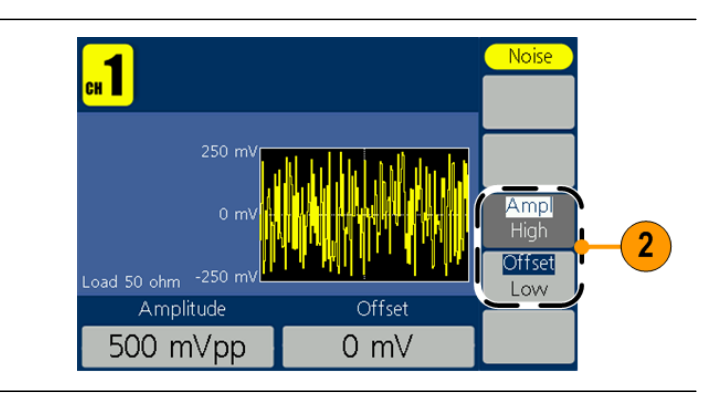

### **说明**:不能对噪声进行调制、扫频或脉冲操作。

# <span id="page-43-1"></span>产生直流 1. 按下前面板上的

Ramp **Pulse Arb** Arb( 任意波 ) 波  $(\thicksim$ —π.) 1  $(\mathbf{w})$ 形按钮。 2. 按Others(其他) Arb Arb  $Arb$ 屏幕按钮。 Freq New Common Period File 3. 按Built-in(内 StartPhase Maths browse 建波形)屏幕按 Ampl Built-in 3 Window 钮。 High Offset Others  $\overline{\mathbf{4}}$ Low 4. 按Others(其他) 屏幕按钮。 Others  $\overline{2}$  $\ensuremath{\mathsf{Back}}$ Back 5. 选 择 DC , 按 Frequency Arb  $\blacksquare$ Select( 确 定 ) 屏 1.000 000 000 kHz  $5\phantom{.0}$ Select 幕按钮即可输出 直流。 Others(1/1) DC Heart Round Rhombus Chirp Cardiac  $\overline{\text{a}^{\text{a}}$ Amplitude Offset Cancel 500 mVpp  $0 \, \text{mV}$ 

**说明:**不能对直流波形进行调制、扫频或脉冲操作。

# <span id="page-44-1"></span><span id="page-44-0"></span>扫描波形

在扫描模式中,在指定的扫描时间内,从起始频率到终止频率变化输出,只可使用 正弦波、方波、锯齿波产生扫描。 扫描方式输出波形的输出信号频率以线性或对数方式变化。

- <span id="page-44-4"></span><span id="page-44-2"></span>起始频率  $\blacksquare$
- 终止频率  $\Box$
- <span id="page-44-3"></span>■ 扫描时间
- 中心频率  $\mathcal{L}_{\mathcal{A}}$
- 频率范围

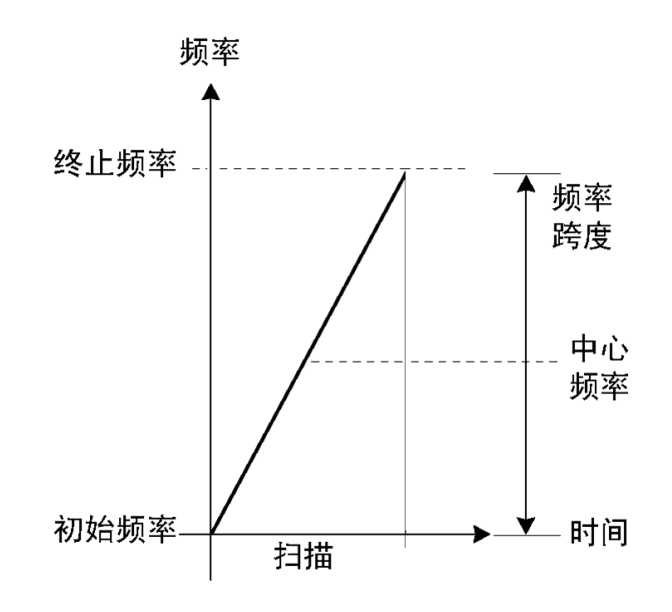

要设置扫描参数,请执行以下操作:

- 1. 在正弦 波 、 方 波或锯齿波 状态下 ,按下前 面板 Mod(模式)按 钮。
- 2. 按 Sweep(扫频)屏 幕按钮进入扫描菜 单。

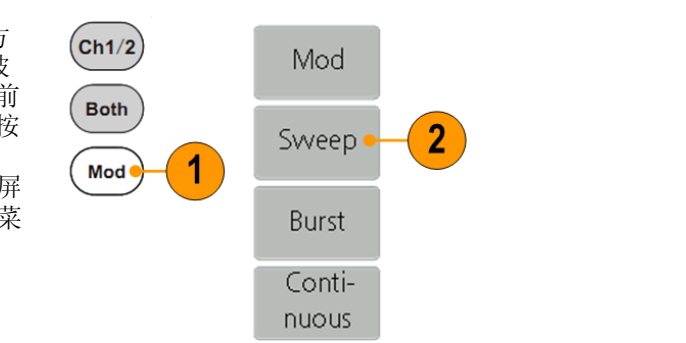

- 3. 按 Sweep Time(扫 描时间)设置起始 频率到终止频率所 需的时间。
- 4. 按 Linear(线性扫 描)/Log( 对数扫 描)切换扫描类型。
- 5. 按 StarFreq(起始 频率)/CtrFreq(中 心频率)。
- 6. 设置 StopFreq(终 止频率)/FreqSpan (频率范围)。
- **7.** 按 NextPage  $(\overline{F} \overline{F})$ 屏幕按钮进入下一 页子菜单。

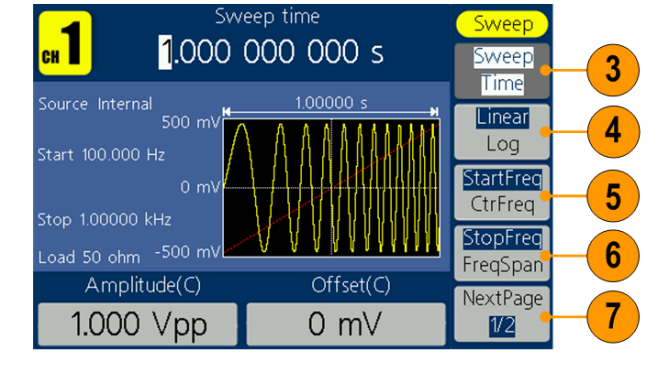

8. 选择 Trigger(触发 源)。 Internal(内部)指 使用内部信源。 External(外部)指 的是使用后面板 Fsk/Ext Trig In 接 口输入的外部信号 源。可按下 Slope (斜率)屏幕按钮选 择正或负。 Manual(手动)是选 择手动触发,在扫频 界面下每按一次前 面板的旋钮都会启 动一次扫描。

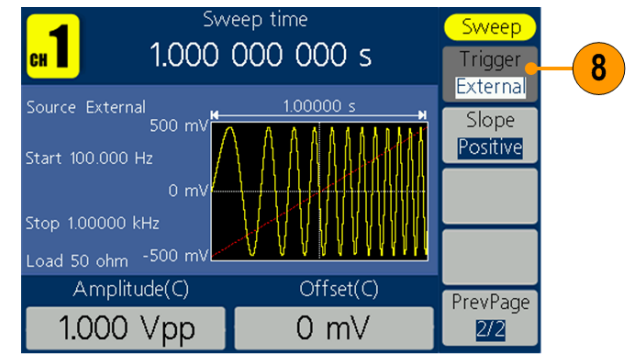

**说明** :以上参数均可通 过旋钮或直接输入数值 并选择单位来调整。

**扫描频率说明** ■ 如果初始频率低于终止频率, 仪器就从低频向高频扫描。

- Ē, 如果初始频率高于终止频率,仪器就从高频向低频扫描。
- $\overline{\phantom{a}}$ 一旦选择了扫描,就从扫描初始频率到扫描终止频率进行频率扫描。

# <span id="page-46-1"></span><span id="page-46-0"></span>调制波形

**输出 AM 波形** 载波波形参数调整均可以参照基本波设置。

- 1. 选择一个波形作为 输出波形(载波)。在 本例中, 使用正弦波。 然后按下前面板 Mod(模式)按钮。
- 2. 按 Mod(调制)屏幕按 钮。

**说明**:只能选择正弦波、方 波、锯齿波或任意波作为载 波。

3. 按 Type(调制类型 ) 屏幕按钮进入调制 类型菜单。选择 AM ( 幅度调制 ) 作 为 调 制类型。

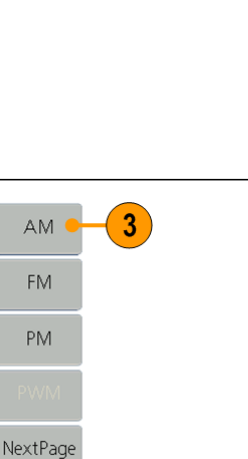

 $\overline{\widehat{\mathbb{C}}^{Sine}}$ 

 $(cn1/2)$ 

**Both** 

Mod

Mod

Sweep

Burst Continuous  $2^{1}$ 

- 4. 按Source(信源)屏幕按 钮切换选择 Internal (内部)或 External(外 部)。如选择 External (外部),将外部信号源 接入后面的 Ext Mod In 接口后,设置完成;如 选择 Internal(内部), 继续以下步骤。
- 5. 按 Shape(调制波形)切 换选择 Sine(正弦波), Square(方波), Ramp (锯齿波), Noise(噪 声), Arb(任意波)作为 调制波形。
- 6. 按 AM Frequency(调幅 频率)设置调幅频率。调 幅频率范围为 2 mHz - 20 kHz (仅适用于内部 信源)。
- 7. 按 Depth(调制深度)屏 幕按钮,通过旋钮调整 数值或者输入数值选择 %作单位。调制深度范围 为 0% - 100%。

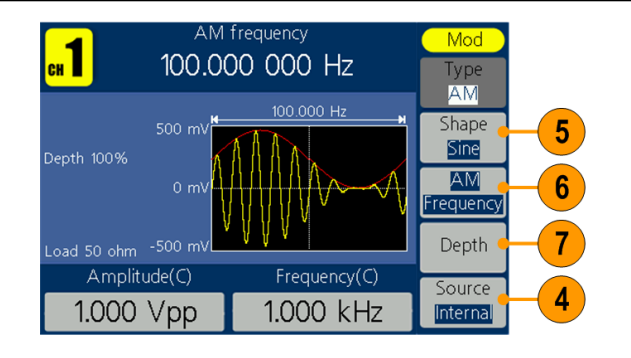

<span id="page-47-0"></span>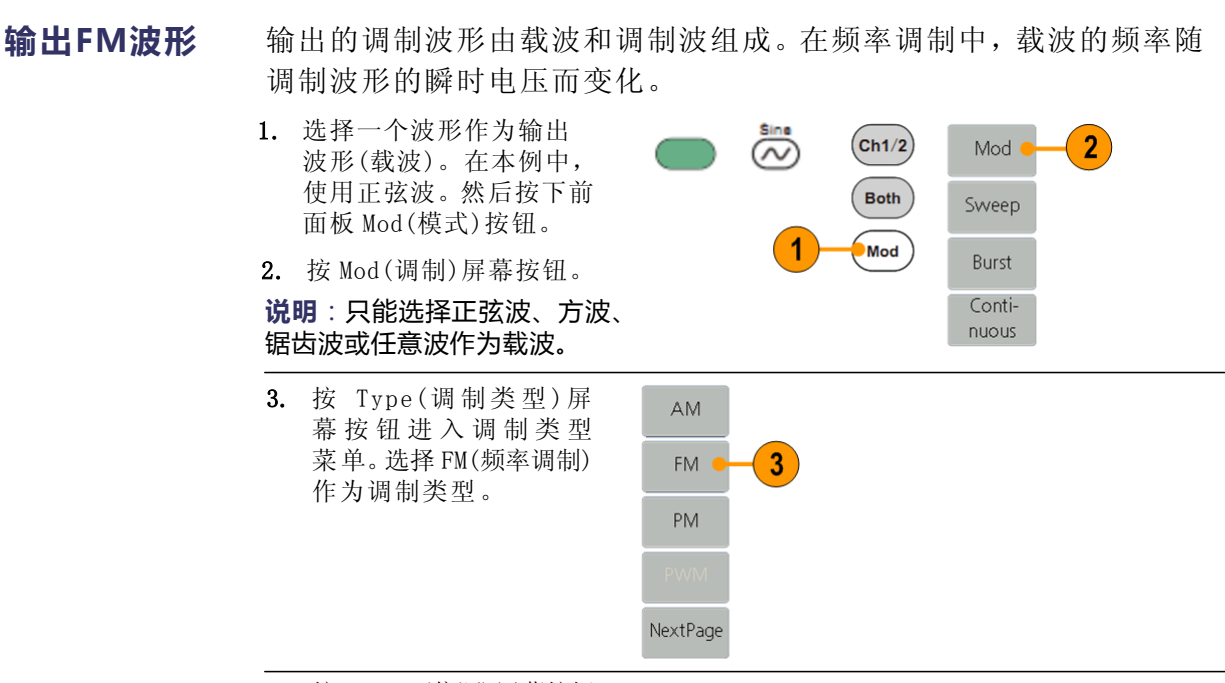

- 4. 按 Source(信源)屏幕按钮 切换选择 Internal(内部) 或 External(外部)。如选 择 External(外部),将外 部信号源接入后面的 Ext Mod In 接口后, 设置 完成; 如选择 Internal (内部),继续以下步骤。
- 5. 按 Shape(调制波形)切换 选择 Sine(正弦波), Square(方波),Ramp(锯齿 波), Noise(噪声), Arb (任意波)作为调制波形。
- 6. 按 FM Frequency(调频频 率)设置调制频率。调制频 率范围为 2 mHz - 20 kHz ( 仅适用于内部信源)。
- 7. 按 Deviation(频率偏移) 屏幕按钮,通过旋钮调整 数值或者输入数值并选择 单位。

**说明**:偏移量和载波频率的和 必须小于或等于当前载波频率 上限和 1kHz 之和,对于外部 源,偏移量由 Modulation In 接口上的电平控制。+5V 加上 所选偏差,-5V 减去所选的偏 差。

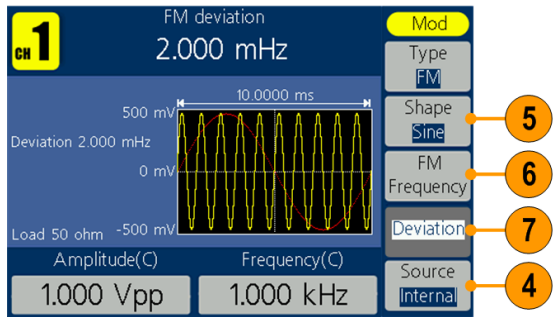

<span id="page-48-0"></span>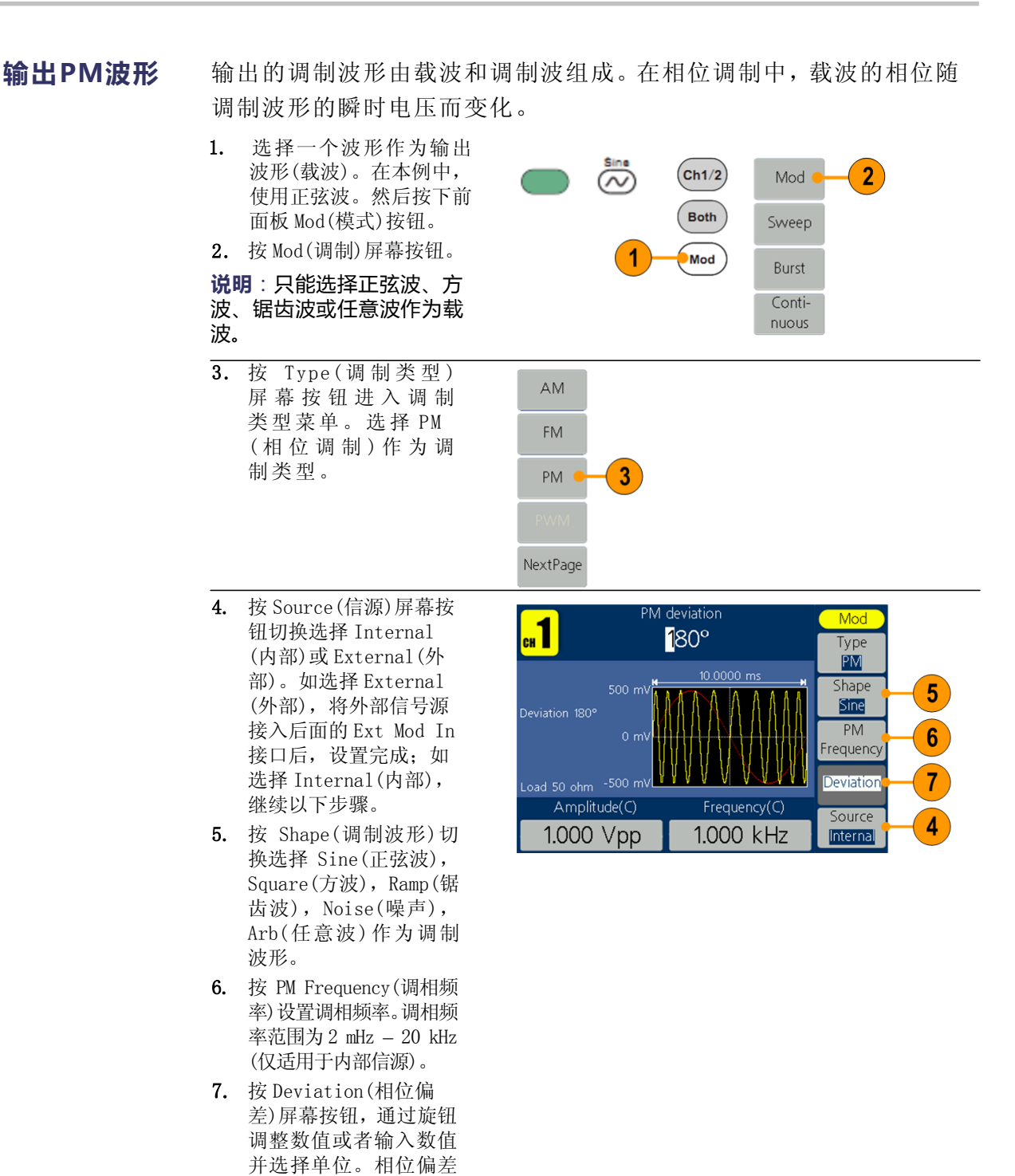

范围为 0° - 180°。 **说明**:偏移量和载波频率的和 必须小于或等于当前载波频 率上限和 1 kHz 之和对于外 部源,偏移量由 Modulation In 接口上的电平控制。+5V 加上所选偏差,-5V 减去所选 的偏差。

<span id="page-49-0"></span>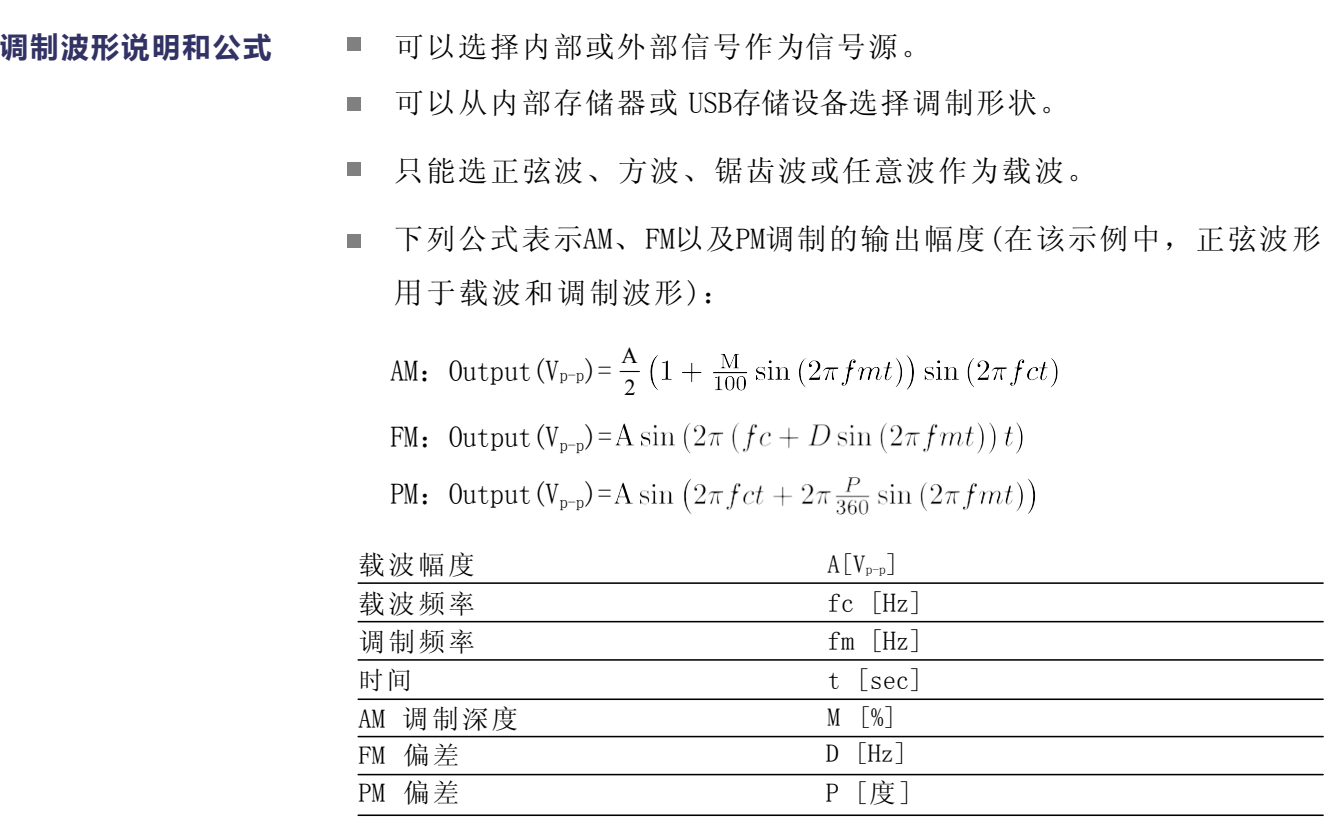

下表显示 AM 调制波形的调制深度与最大幅度之间的关系(选择内 部调制源):

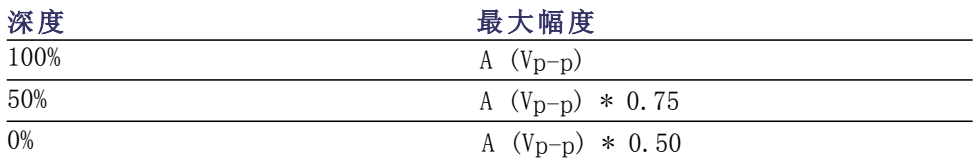

# <span id="page-50-0"></span>**输出PWM波形**

**(仅适用于AFG1062)**

- 1. 选择脉冲波,然后按下前 面板 Mod(模式)按钮。
- 2. 按 Mod(调制)屏幕按钮。

### **说明**:只能选择脉冲波作为 载波。载波频率不能超过 1 MHz。

3. 按 Type( 调制类型 ) 屏幕按钮进入调制 类型菜单。选择 PWM ( 脉 宽 调 制 ) 作为调 制类型。

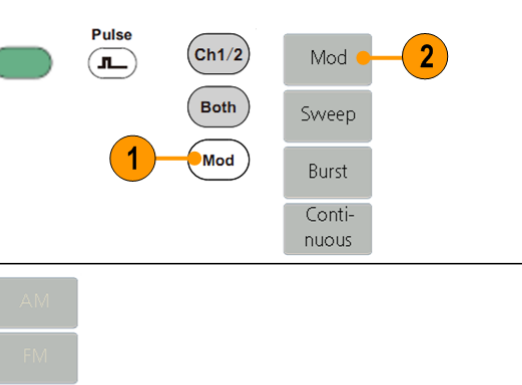

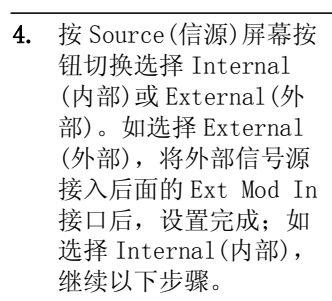

- 5. 按 Shape(调制波形)切 换选择 Sine(正弦波), Square(方波), Ramp(锯 齿波), Arb(任意波)作 为调制波形。
- 6. 按 PWM Frequency(PWM 速 率)设置PWM 速率。PWM 速 率范围为2 mHz – 20 kHz (仅适用于内部信源)。
- 7. 按 DutyDev(占空比偏 差)屏幕按钮,通过旋钮 调整数值或者输入数值 并选择单位。 占空比偏差表示调制波 形相对于原始脉冲波形 的占空比的变化(以%表 示)。

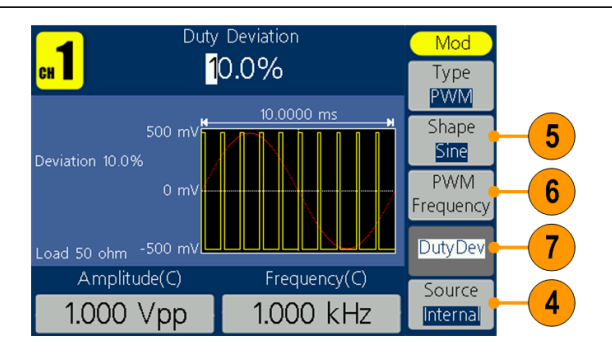

 $3<sup>2</sup>$ 

**PWM** 

NextPage

- <span id="page-51-0"></span>**输出 FSK 波形** 频移键控调制是一种使输出信号频率在两个频率(载频和跳频)之间转移的调制技 术。该输出以何种频率在两个频率间移动,是由内部频率发生器(内部信源)或后 面板Fsk/Ext Trig In接口上的信号电平(外部信源)所决定的。
	- 1. 选择一个波形作为输出 波形(载波)。在本例中, 使用正弦波。然后按下前 面板 Mod(模式)按钮。

2. 按 Mod(调制)屏幕按钮。 **说明**:只能选择正弦波、方波、 锯齿波或任意波作为载波。

- 3. 按 Type(调制类型)屏幕 按钮进入调制类型菜单。 按 NextPage(下一页)屏 幕按钮。
- 4. 选择 FSK 作为调制类型。

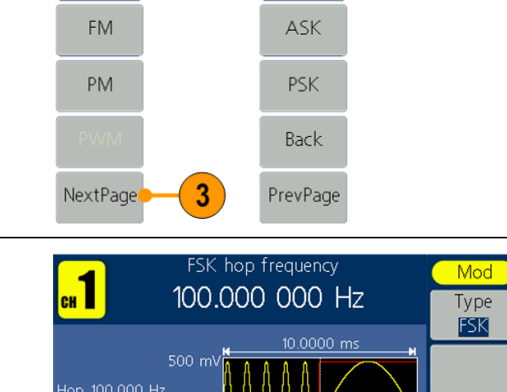

 $(\mathsf{Ch1}/2)$ 

Both

Mod

**FSK** 

 $\varpi$ 

AM

 $\overline{2}$ 

Mod

Sweep

Burst Continuous

4

信号源。 6. 如果 选 择 Internal(内 部),可以设置 FSK Rate (FSK 速率)。输出频率在 载波频率和跳跃频率之 间移动的速率,称为 FSK

速率。

5. 出现 FSK 参数设置屏幕。 选择 Internal (内部)或 External(外部)作为 FSK

> 如果选择 External(外 部),可按下 Slope(斜 率)屏幕按钮选择正或负。 外部信号源 由 后面板 Fsk/Ext Trig In 接口 输入。若设定斜率为" 正",则在外部输入信号 为逻辑低电平时输出载 波频率;在外部输入信 号为逻辑高电平时输出 跳跃频率。斜率为"负" 时,情况相反。

7. 设 置 Hop Frequency(跳 频)。载波频率以指定的 FSK 速率转移到载频,再 返回原频率。

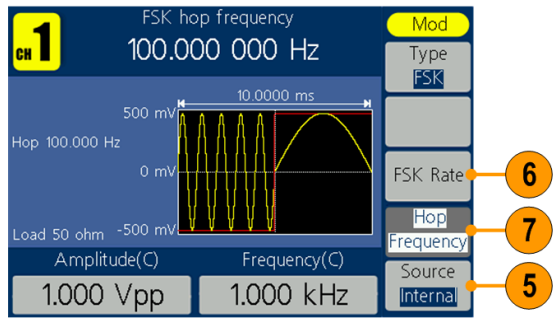

 $\overline{2}$ 

Mod

Sweep

Burst Continuous

4

### <span id="page-52-0"></span>**输出 ASK 波形**

**(仅适用于AFG1062)** 幅移键控调制是一种使输出信号幅度在两个幅度(载波幅度和调制幅度)之间转移 的调制技术。

AM

FM

PM

NextPage

∞

1. 选择一个波形作为输出 波形(载波)。在本例中, 使用正弦波。然后按下前 面板 Mod(模式)按钮。

2. 按 Mod(调制)屏幕按钮。 **说明**:只能选择正弦波、方波、

锯齿波或任意波作为载波。

- 3. 按 Type(调制类型)屏幕 按钮进入调制类型菜单。 按 NextPage(下一页)屏 幕按钮。
- 4. 选择 ASK 作为调制类型。
- 5. 出现 ASK 参数设置屏幕。 选择 Internal (内部)或 External(外部)作为 ASK 信号源。
- 6. 如果 选 择 Internal(内 部),可以设置 ASK Rate (ASK 速率)。输出幅度在 载波幅度和调制幅度之 间移动的速率,称为 ASK 速率。

如果选择 External(外 部),可按下 Slope(斜 率)屏幕按钮选择正或负。 外部信号源 由 后面板 Fsk/Ext Trig In 接口 输入。若设定斜率为" 正",则在外部输入信号 为逻辑低电平时输出载 波幅度和调制幅度之间 较小的幅度;在外部输 入信号为逻辑高电平时 输出载波幅度和调制幅 度之间较大的幅度。斜 率为"负"时,情况相 反。

7. 设 置 Amplitude(幅度)。 载波幅度以指定的 ASK 速 率转移到载波幅度, 再 返回原幅度。

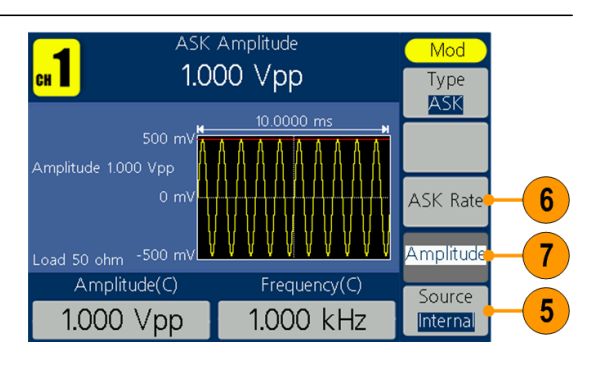

 $(\textsf{Ch1}/2)$ 

 $($  Both

Mod

**FSK** 

ASK

PSK

Back

PrevPage

3

### <span id="page-53-0"></span>**输出 PSK 波形**

**(仅适用于AFG1062)** 相移键控调制是一种使输出信号相位在两个相位(载波相位和调制相位)之间转移 的调制技术。

 $\infty$ 

- 1. 选择一个波形作为输出 波形(载波)。在本例中, 使用正弦波。然后按下前 面板 Mod(模式)按钮。
- 2. 按 Mod(调制)屏幕按钮。

#### **说明**:只能选择正弦波、方波、 锯齿波或任意波作为载波。

- 3. 按 Type(调制类型)屏幕 按钮进入调制类型菜单。 按 NextPage(下一页)屏 幕按钮。
- 4. 选择 PSK 作为调制类型。

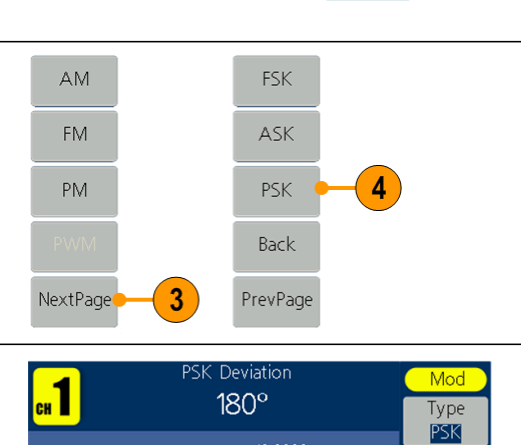

 $($ Ch1/2 $)$ 

 $($  Both

Mod

 $\overline{2}$ 

Mod

Sweep

Burst Continuous

- 5. 出现 PSK 参数设置屏幕。 选择 Internal (内部)或 External(外部)作为 PSK 信号源。
- 6. 如果 选 择 Internal(内 部),可以设置 PSK Rate (PSK 速率)。输出相位在 载波相位和调制相位之 间移动的速率,称为 PSK 速率。

如果选择 External(外 部),可按下 Slope(斜 率)屏幕按钮选择正或负。 外部信号源 由 后面板 Fsk/Ext Trig In 接口输 入。若设定斜率为"正", 则在外部输入信号为逻 辑低电平时输出载波相 位;在外部输入信号为 逻辑高电平时输出调制 相位。斜率为"负"时, 情况相反。

7. 设置Deviation(相位偏差)。 载波相位以指定的 PSK 速 率转移到载波相位, 再 返回原相位。

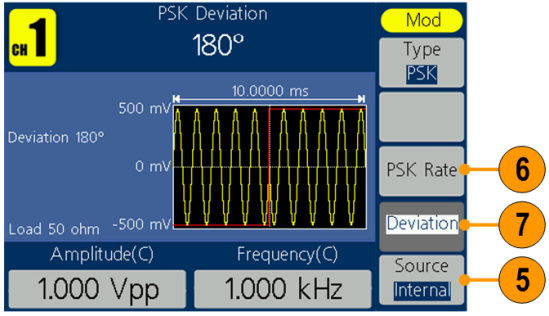

# <span id="page-54-0"></span>产生脉冲波形

可以用标准波形(如正弦波、方波、锯齿波、脉冲波或任意波形)输 出突发脉冲串(噪声无法使用此功能)。可以在仪器上使用下列两种脉 冲模式:

**触发脉冲模式:** 当仪器从内部触发源、外部触发源或"手动触发"按钮 收到触发输入后(按下通用旋钮可进行手动触发),即输出指定数量的 波形周期。

**门控脉冲模式:** 当外部施加了有效的门控信号时,仪器将输出连续波形。

**生成触发脉冲波形**

- 1. 选择一个波形作为输 出波形。在本例中,使 用正弦波。然后按前 面板 Mod 按钮。
- 2. 按 Burst (突发脉冲 串)屏幕按钮。

**说明**:不能选择噪声作为 输出波形。

- 3. 按下 N\_Cycle/Gated(N 循环/门控)屏幕按钮选 择 N\_Cycle(N 循环)。
- 4. 按 下 Trigger( 触 发 源)选择触发源。

Internal(内部)是使 用内部信号源。按下 Trigger Interval (触发间隔)屏幕按钮 设置触发间隔。

External(外部)是使 用后面板 Fsk/Ext Trig In 输入的信号 源。选择外部时,可 按下 Slope(斜率)屏 幕按钮选择正或负。

Manual(手动)是选 择手动触发,按一下 前面板的通用旋钮 触发一次。

5. 按下 Start Phase (起始相位)可以设 置起始相位,即定义 波形中脉冲串开始 和停止的点。从- 360°到+360°。对于 任意波形,0°是第一 个波形点。

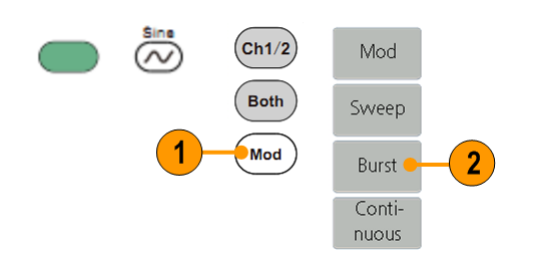

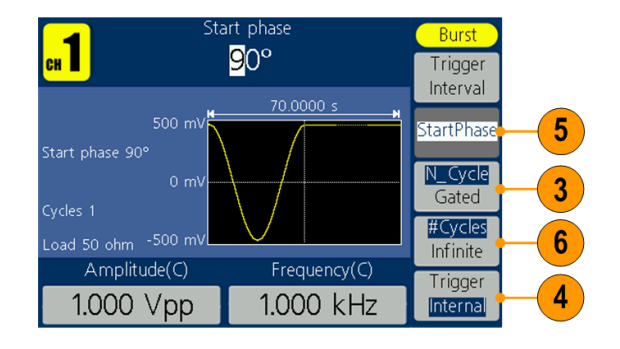

**6.** 按#Cycles/Infinite (周期数/无限)选择 #Cycles(周期数)。使 用通用旋钮或数字键 盘设置每个 N 循环脉 冲串要输出的波形周 期数目,范围为  $1-1,000,000$ 选择 Infinite(无限) 时,输出一个连续的波 形,直到接收到触发事 件(按下通用旋钮)。

### **生成门控脉冲波形**

- 1. 选择一个波形作为输 出波形。在本例中, 使 用正弦波。然后按前 面板 Mod(模式)按钮。
- 2. 按 Burst(突发脉冲串) 屏幕按钮。

### **说明**:不能选择噪声作为 输出波形。

- 3. 按下 N\_Cycle(N 循 环 )/Gated(门 控)屏 幕按钮选择 Gated (门控)。
- 4. 按下 Start Phase (起始相位)可以设 置起始相位,即定义 波形中脉冲串开始 和停止的点。从一 360°到+360°。对于任 意波形,0°是第一个 波形点。
- 5. 按下 Polarity(极 性)设置门控信号的 极性。

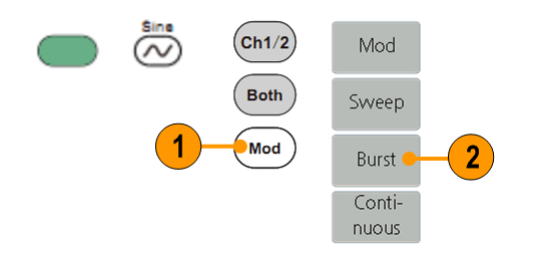

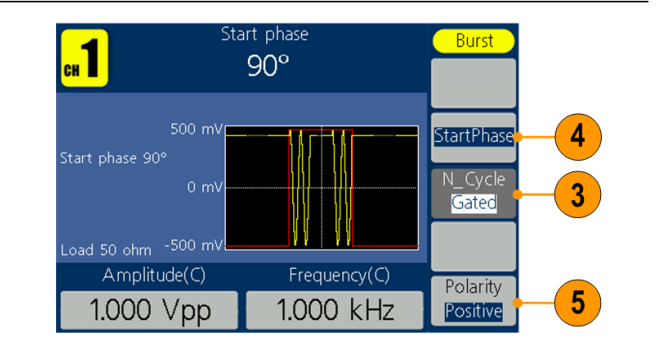

<span id="page-56-0"></span>**复制通道** <br>复制通道 复制通道是将一个通道的参数复制到另一个通道。如果两通道的频率或幅度被锁定,当 你改变任意一个通道的参数,另一个通道的此参数也将被设置成相同的值。

- 1. 按下Inter CH(通道复 制)面板按钮进入通 道复制子菜单。
- 2. 按下CH2 To\_CH1(从 CH2到CH1)屏幕按钮 即可把CH2参数复制 到通道1。
- 3. 按下CH1 To\_CH2(从 CH1到CH2)屏幕按钮 即可把CH1参数复制 到通道2。
- 4. 按下FreqLock(频率锁 定)屏幕按钮,切换打 开/关闭。频率锁定打开 时,调整一个通道的频 率时,另一个通道的频 率也同步更改。
- 5. 按下AmpLock(幅度锁 定)屏幕按钮,切换打开 /关闭。幅度锁定打开 时,调整一个通道的幅 度,另一个通道的幅度 也同步更改。
- 6. 按下Align Phase(相位 对齐)屏幕按钮,可对齐 两个通道信号的相位。

**注意**:对于≥1MHz 的方波 或脉冲波,不支持相位对齐。

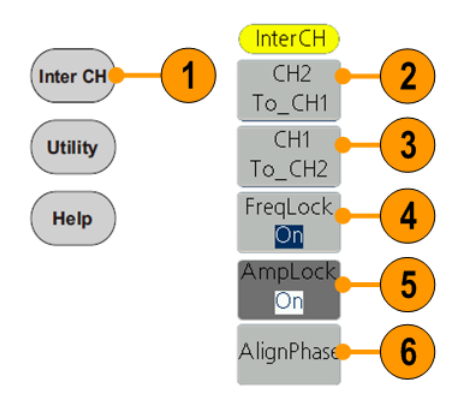

# <span id="page-57-0"></span>USB 存储设备

仪器前面板上有一个 USB 存储设备连接器,可用于执行以下操作:

- 将用户定义波形保存到 USB 存储设备 (见第 [30](#page-39-0) 页, [创建和保存波形](#page-39-0)) 或将其从中调出(见第[32](#page-41-0)页, [调出用户自编辑波形](#page-41-0))
- 将仪器设置保存到 USB 存储设备或将其从中调出 (见第 [51](#page-60-0) 页, *[保存](#page-60-0)* /[调出仪器设置](#page-60-0) )
- 更新仪器固件 (见第 [10](#page-19-0)[页,](#page-19-0) *[更新仪器固件](#page-19-0)*)

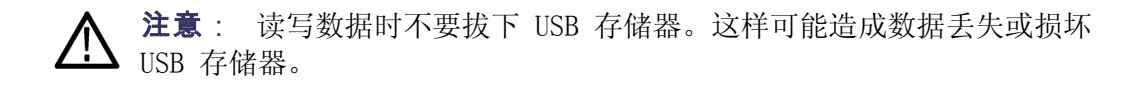

<span id="page-57-1"></span>USB 连接器要求 此仪器支持 FAT32 或 FAT16 文件系统的 USB 存储设备。如无法 正常使用 USB 存储设备, 请将 USB 存储设备格式化为 FAT32 或 FAT16 文件系统后再试,或者更换 USB 存储设备后再试。 如果前面板 USB 存储设备连接器内有 USB 电缆,辐射可能会超出技术 规格限制。仅使用适当的 USB 存储设备。

<span id="page-58-1"></span><span id="page-58-0"></span>辅助功能菜单 按下前面板Utility(辅助功能)按钮以显示Utility(辅助功能)菜单。通 过Utility(辅助功能)菜单可以访问仪器所使用的辅助功能,如系统相关 菜单、本地语言选项。

 $(\cup$ tility $)$ 

1

Backlight

95% ScrSaver

 $\overline{\text{On}}$ 

Back

Utility Display

Setup

Counter

Output

Setup

System

Setup

8

9

 $\overline{2}$ 

3

4

5

6

- 1. 按下前面板Utility(辅助 功能)按钮以显示 Utility(辅助功能)菜单, 其中选项如下:
- 2. 显示设置相关菜单,参见步骤7。
- 3. 频率计相关菜单,参见步骤10。
- 4. 输出设置相关菜单,参见步骤15。
- 5. System 相关菜单, 参见步骤16。
- 6. 保存/调出仪器设置菜单,请参阅 第 [51](#page-60-0) 页, 保存/[调出仪器设置](#page-60-0)。
- 7. 按Display Setup(显示设 置)屏幕按钮以显示子菜单。
- 8. 按BckLight(背光)屏幕 按钮,通过旋钮改变当前 光标位数值, 按◀/▶方 向键可左右移动光标或 使用数字键盘输入数值, 选择%作为单位。
- 9. 按下ScrSaver(屏保)屏幕 按钮切换On(打开)或Off (关闭)屏保状态。打开屏 保可设置屏保时间。通过 旋钮改变当前光标位数 值,按◄ / ►方向键可左 右移动光标或使用数字 键盘输入数值,选择 Minute作为单位。屏保时 间范围为1 - 999分钟。
- 10. 按下Counter(频率计)屏 幕按钮以显示频率计子菜 单。将待测信号连接至后面 板Ref Clk/Counter In(参 考时钟/频率计输入)。按 Settings(设置)屏幕按钮 进入设置子菜单。
- 11. 按 Coupling( 耦 合 ) 切 换 AC(交流)或DC(直流)。

12. 按 Sens( 灵敏度 ) 切 换 Low(低)、Middle(中)或 High(高)。对小幅值信号, 灵敏度选择中或者高,对于 低频大幅度信号或者上升 沿比较慢的信号,选择低灵 敏度,测量结果更准确。

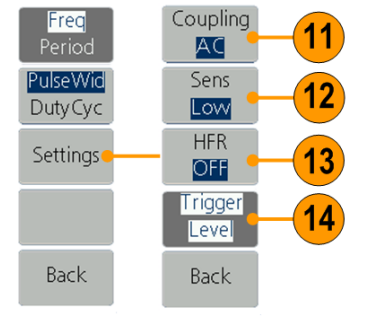

- <span id="page-59-0"></span>13. 按HFR(高频抑制)切换0N (开启)或OFF(关闭)高频抑 制。高频抑制可用于在测量 低频信号时,滤除高频成 分,提高测量精确。 建议: 在测量频率小于1 kHz 的低频信号时,打开高频抑 制,以滤除高频噪声干扰; 在测量频率大于1 kHz的高 频信号时,关闭高频抑制。
- 14. 按Trigger Level (触发电 平 ) 。通过旋钮改变当前光 标位数值, 按◀/▶方向键 可左右移动光标;或使用数 字键盘输入数值,然后从右 侧菜单中选择所需的单位。 触发电平范围为-2.5 V -2.5 V 。
- 15. 按下Output Setup(输出设 置)设置负载。按CH1Load (CH1负载 ) 或CH2Load(CH2 负载 )切换50 ohm 和High Z (高阻 )按钮。在50 ohm 选 项下可以更换阻值。通过 旋钮改变当前光标位数 值, 按◀/▶方向键可左右 移动光标或使用数字键盘 输入数值,然后从右侧菜 单中选择所需的单位。可 输入的负载值范围为1 ohm - 10 kohm 。

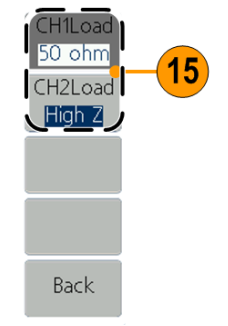

- **注意**:请根据具体应用情况设 置正确的负载值。
- 16. 按System(System)以显示 子菜单。 Language(语言)(见第 [7](#page-16-0)页, [选择本地语言](#page-16-0)) PowerOn(开机上电)(见第 [5](#page-14-0) 页,[开机时更改仪器设置](#page-14-0)) Set \_to Default(设为出厂 值)(见第[16](#page-25-0)页,[默认设置](#page-25-0))
- 17. 按NextPage(下一页 )进入 下一页子菜单。
- <span id="page-59-2"></span>18. 按Beeper(蜂鸣器 )切换蜂 鸣器0n (开启) 或0ff (关 闭 )。开启后系统出现提 示会发出声音。
- 19. 按CLK Ref(时钟源 )切换 Internal(内部 ) 或 External(外部 ) 。
- 20. Update firmware(固件升 级)(见第[10](#page-19-0)页,[更新仪器](#page-19-0) [固件](#page-19-0))

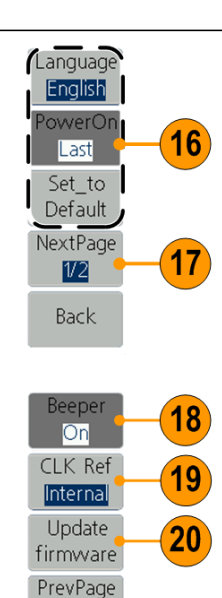

 $2/2$ Back

<span id="page-59-1"></span>

# <span id="page-60-0"></span>保存/调出仪器设置

可将仪器的设置作为文件保存在内部存储器或外部 USB 存储设备。仪器内部存储 器中最多可保存32个仪器设置。要保存更多设置,请使用USB存储设备。保存到 USB 存储设备中的设置文件使用扩展名 TFS。可以从内部存储器或 USB 存储设备中的 文件恢复保存的设置。

- 1. 按下前面板Utility (辅助功能)按钮。
- 2. 按下Setup(设置)屏幕 按钮。

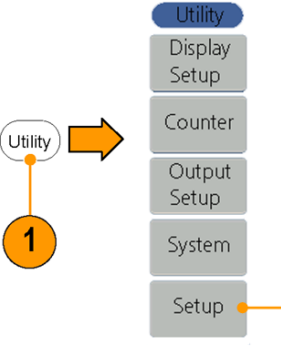

- 3. 如果要将设置保存到内 置存储器,按下Memory (存储器)屏幕按钮,选 择Internal(内部)。
- 4. 使用前面板通用旋钮选 择Setup0到Setup31中 的一个文件,按下Save Setup(保存设置)屏幕 按钮。

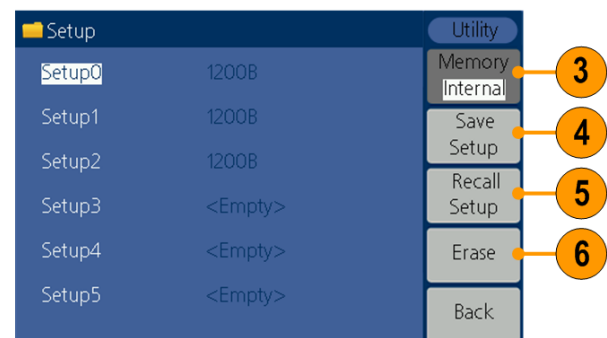

 $\overline{2}$ 

### **说明**:

文件右侧显示文件大小,如显 示<Empty>,则表示此文件 为空。

- 5. 要调出设置,可选择所 需文件后,按下Recall Setup(读取设置)屏幕 按钮。
- 6. 要清除某个设置文件,可 选中文件后,按下Erase (擦除)屏幕按钮。
- 7. 如果要将设置保存到 USB存储设备,需将USB 存储设备插入前面板 端口,按下Memory( 存 储器 )屏幕按钮,选择 External(外部 ) 。
- 8. 仪器会列出USB存储设 备中文件夹和文件的 目录。可使用旋钮选择 文件夹或文件。按下 Enter(进入 )可进入当 前选择的文件夹。要返 回上级目录,按下 Back(返回 ) 。选择文件 路径后,按下Save Setup(保存设置 ) 。
- 9. 屏幕出现虚拟键盘。使用 通用旋钮选择字符, 按下ABC/abc (大写 / 小写 )屏幕按钮,可以 切换大小写输入。按下 Select(选择 )可以选 择对应字符。按下 Delete (删除 )可删除 最后一个字符。按下 DONE(完成), 设置将以 tfs 文件格式保存 在 当前路径下。按下 Cancel(取消 )取消当 前操作。

**说明** :文件名长度不能超过 20个字符。

10. 要调出设置,可选中以 tfs 为后缀的文件, 按 下Recall Setup(读取 设置 )屏幕按钮。

**说明**:读取设置文件后﹐输 出状态默认为 Off(关闭)。

11. 将USB存储设备中的设置 文件复制到内部存储器 中: 按照上一步骤调出设置 成功后,按下前面板 Utility(辅助功能 ) 按 钮。按下Setup(设置 ) 屏幕按钮。按下 Memory(存储器 )屏幕 按钮,选择Internal (内部)。使用前面板通 用旋钮选择 Setup0 到 Setup31 中的一个 文件,按下Save Setup (保存设置)屏幕按钮。 则复制此设置文件到内 部存储器中。

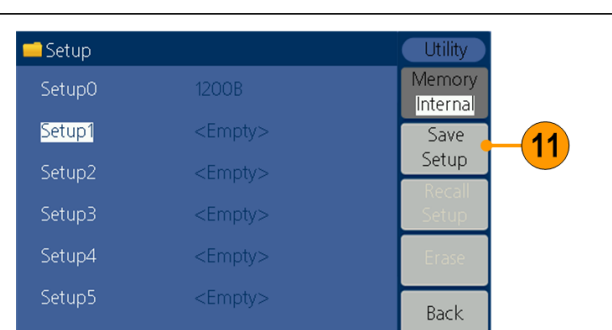

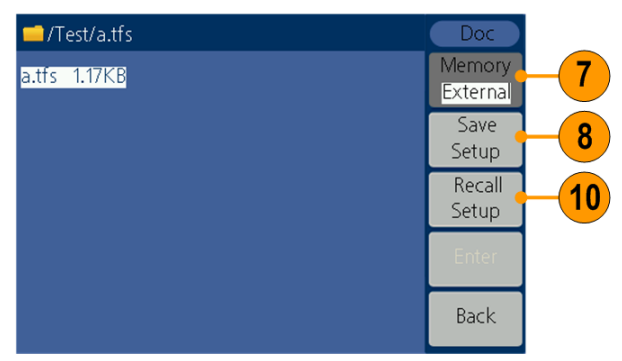

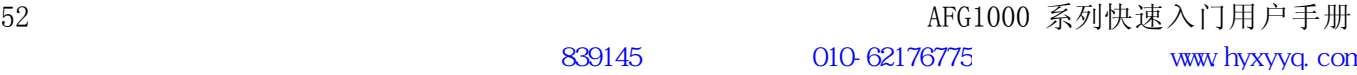

# <span id="page-62-0"></span>应用示例

本部分为应用示例。这些简化示例供您在解决自己实际的测试问题时提供参 考。

# <span id="page-62-1"></span>在仪器中输出**ArbExpress**创建的波形

ArbExpress 是一个基于 Windows 的软件, 用于为 Tektronix AWG 和 AFG 仪器创建和编辑波形。关于 ArbExpress 的详细信息,请参阅 ArbExpress 在线帮助。本示例描述了如何将 ArbExpress 创建的波形 保存在仪器中,以便调用。

### **创建波形**

1. 使用 ArbExpress 创建波形,并保存为.tfw 格式文件。 将波形文件复制到 USB 存储设备,并将 USB 存储设备 插入仪器前面板端口。

### **保存波形至仪器**

- 2. 按下 Arb(任意波形)按钮。
- 3. 按下 Others(其他)屏幕按钮。
- 4. 按下 File browse(文件浏览)屏幕按钮进入文件系统。

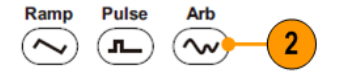

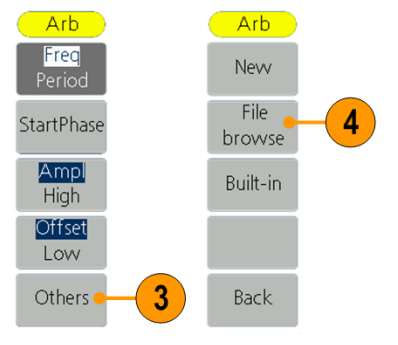

5. 使用通用旋钮选择 USBDEVICE。按下 Enter(进入下一 级),仪器会列出 USB 存储设备中文件夹和文件的目录。

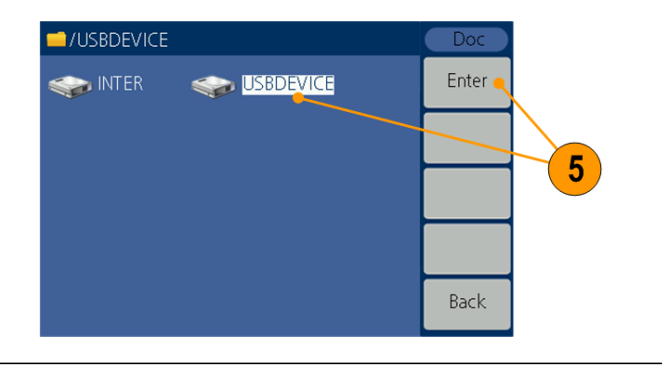

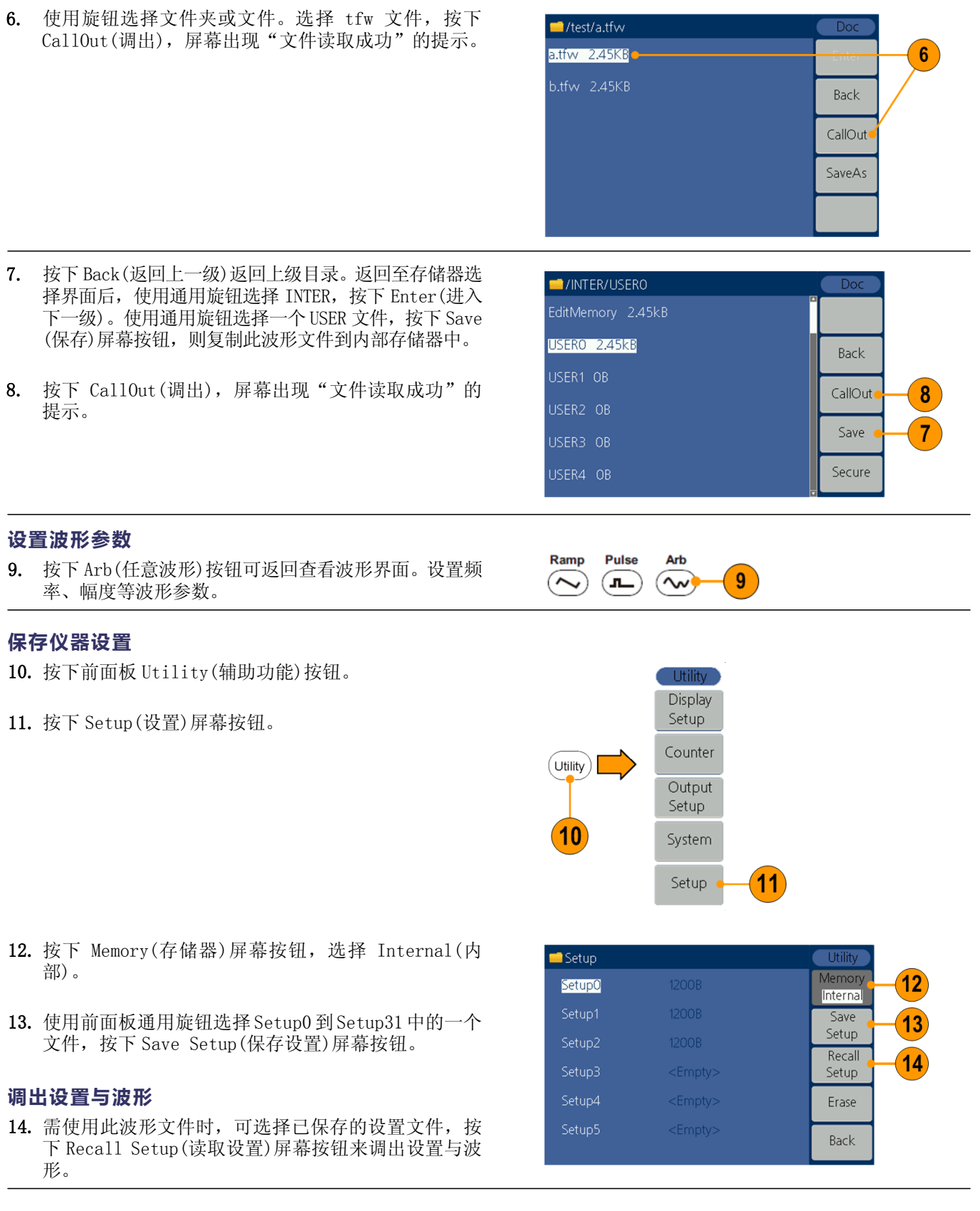

# <span id="page-64-0"></span>附录A:电路保险丝更换

电路保险丝位于仪器后面板电源线输入端下方的保险丝盒中。

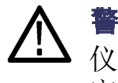

警告: 在更换保险丝之前,请从仪器后面板断开电源线并移除所有连接到 仪器的测试导线。如不这样做,操作者可能会接触到危害电压,引起人身伤 害或死亡。

只使用符合本产品规定的类型和额定值的保险丝,否则将导致人身伤害或仪器 损坏。

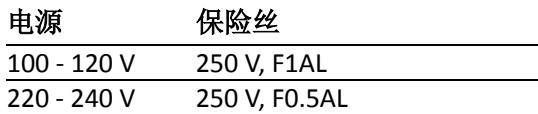

要更换保险丝,请执行以下步骤:

1. 移除电源线。

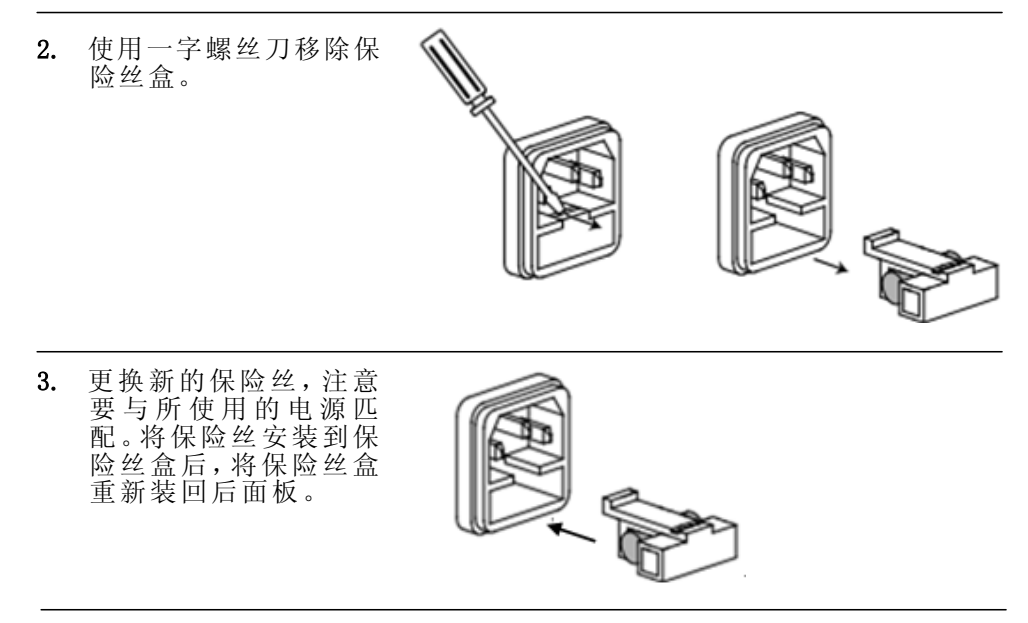

# <span id="page-65-0"></span>索引

# 字母和数字

[Ext Mod In](#page-32-1) 连接器 [后面板](#page-32-1), [23](#page-32-1) [Fsk/Ext Trig In](#page-32-2) 连接器 [后面板](#page-32-2), [23](#page-32-2) [Ref Clk/Counter In](#page-32-3) 连接器 [后面板](#page-32-3), [23](#page-32-3) [Ref Clk Out](#page-32-2) 连接器 [后面板](#page-32-2), [23](#page-32-2)  $\sin(x)/x$ [其他波形](#page-28-0), [19](#page-28-0) TFW [文件](#page-39-0), [创建和保存波形](#page-39-0), [30](#page-39-0) USB [存储设备](#page-57-0), [48](#page-57-0) [固件更新](#page-19-0), [10](#page-19-0) USB [接口](#page-23-2) [后面板](#page-23-2), [14](#page-23-2) USB [连接器要求](#page-57-1), [48](#page-57-1)

# **A**

[安全菜单](#page-15-0), [6](#page-15-0)

### **B**

[帮助](#page-35-1) [如何访问仪器](#page-35-1), [26](#page-35-1) 保存/[调出仪器设置](#page-60-0)[,51](#page-60-0) [保存波形](#page-39-0) [保存任意波形](#page-39-0), [30](#page-39-0)  [调出任意波形](#page-41-0), [32](#page-41-0)  保护 [DUT, 8](#page-17-0)  [设置负载阻抗](#page-59-0), [50](#page-59-0) [保险丝](#page-32-4)[,23](#page-32-4) [编辑波形](#page-39-0)[,30](#page-39-0) [标准波形](#page-27-0), [18](#page-27-0) [标准附件](#page-11-0), [2](#page-11-0)  [波形](#page-39-0) [保存](#page-39-0), [30](#page-39-0) [调出](#page-41-0), [32](#page-41-0) 波形参数, [如何改变](#page-30-0), [21](#page-30-0) [波形显示区](#page-24-1) [屏幕界面](#page-24-1), [15](#page-24-1)

# **C**

[参考信号,内部或外部,](#page-59-1)[50](#page-59-1) [参数显示区](#page-24-2) [屏幕界面](#page-24-2), [15](#page-24-2) [操作要求](#page-12-0), [3](#page-12-0)  [侧面菜单按钮](#page-24-3), [15](#page-24-3)  [常规功能](#page-10-1), [1](#page-10-1)  [产生脉冲波形](#page-36-0), [27](#page-36-0) [产生任意波形](#page-39-0), [30](#page-39-0) [修改任意波形](#page-39-0), [30](#page-39-0) [产生噪声](#page-43-0), [34](#page-43-0)  [产生正弦波形](#page-33-2), [24](#page-33-2) [产生直流](#page-43-0), [34](#page-43-0)  [程序员手册](#page-8-2), [iii](#page-8-2) [创建和保存波形](#page-39-0), [30](#page-39-0) 

### **D**

[等效输出电路](#page-22-0), [13](#page-22-0) [点数,](#page-39-1)[30](#page-39-1) 电压单位[, Vp-p, Vrms](#page-30-1) 和 [dBm](#page-30-1) [换算表](#page-30-1), [21](#page-30-1) [电源按钮](#page-13-1), [4](#page-13-1) [电源输入](#page-32-5) [后面板](#page-32-5), [23](#page-32-5) [电源要求](#page-12-1), [3](#page-12-1) [调出波形数据,](#page-41-0) [32](#page-41-0) [保存波形数据](#page-39-0), [30](#page-39-0)

## **F**

[蜂鸣器](#page-59-2) [辅助功能菜单](#page-59-2), [50](#page-59-2) 负载阻抗, [13,](#page-22-1) [50](#page-59-0) [辅助功能菜单](#page-58-0), [49](#page-58-0)

# **G**

[高斯](#page-28-0) [标准波形](#page-28-0), [19](#page-28-0) [功耗](#page-12-2), [3](#page-12-2) [公式](#page-49-0) [调制波形](#page-49-0)[,40](#page-49-0)  [关机](#page-13-2), [4](#page-13-2)  [固件更新](#page-19-0), [10](#page-19-0)

[过程](#page-30-0) [调节波形参数](#page-30-0), [21](#page-30-0)

## **H**

[后面板](#page-32-0), [23](#page-32-0)  [环境要求](#page-12-3), [3](#page-12-3)

## **K**

[开机](#page-13-3), [4](#page-13-3)  [开机时的仪器设置](#page-14-0), [5](#page-14-0) 

## **L**

[洛仑兹](#page-28-0) [标准波形](#page-28-0), [19](#page-28-0)

## **M**

[脉冲波形](#page-54-0) [产生](#page-54-0), [45](#page-54-0) 默认, [开机设置](#page-14-1), [5](#page-14-1)  [默认设置](#page-25-0), [16](#page-25-0)

### **P**

[屏幕保护](#page-58-1) [辅助功能菜单](#page-58-1), [49](#page-58-1) [屏幕菜单](#page-24-3) [屏幕界面](#page-24-3), [15](#page-24-3) [屏幕界面](#page-24-0), [15](#page-24-0) [频率范围](#page-44-1) [扫描波形](#page-44-1), [35](#page-44-1)

# **Q**

[起始频率](#page-44-2) [扫描波形](#page-44-2), [35](#page-44-2) [前面板](#page-23-1), [14](#page-23-1) [清除内存中保存的波形](#page-15-0), [6](#page-15-0) 

# **R**

任意波形按钮(前面板) [创建和保存波形,](#page-39-0)[30](#page-39-0) [调出任意波形](#page-41-0), [32](#page-41-0) [输出内建波形,](#page-37-0)[28](#page-37-0)

索引

[软键](#page-24-3), [15](#page-24-3)

# **S**

[扫描](#page-44-0), [35](#page-44-0) [扫描时间](#page-44-1) [扫描波形](#page-44-1), 35 [设置负载阻抗](#page-59-0), [50](#page-59-0) [时钟参考](#page-59-1) [内部](#page-59-1), [50](#page-59-1) [外部](#page-59-1), [50](#page-59-1) [输出](#page-46-1) AM 波形, [37](#page-46-1) [输出](#page-52-0) ASK 波形, [43](#page-52-0) [输出](#page-47-0) FM 波形, [38](#page-47-0) [输出](#page-51-0) FSK 波形, [42](#page-51-0) 输出 [PM](#page-48-0) 波形, [39](#page-48-0) [输出](#page-53-0) PSK 波形, [44](#page-53-0) [输出](#page-50-0) PWM 波形, [41](#page-50-0) [输出打开](#page-31-1) /关闭 [通道](#page-31-1), [22](#page-31-1)

# **T**

[调制波](#page-46-0) 形, [37](#page-46-0) [调制波形公式](#page-49-0) [AM, 40](#page-49-0) [FM, 40](#page-49-0) [PM, 40](#page-49-0) [通道输出打](#page-31-1) 开 /关闭, [22](#page-31-1)  [图形显示区](#page-24-1) [屏幕界面](#page-24-1), [15](#page-24-1)

## **W**

[外部参考输入](#page-59-1),[50](#page-59-1) [后面板](#page-32-3), [23](#page-32-3) 

# **X**

[消息显示区](#page-24-4) [屏幕界面](#page-24-4), [15](#page-24-4) [修改任意波形](#page-39-0), [30](#page-39-0) [选项按钮](#page-24-3), [15](#page-24-3) [选择本地语言](#page-16-0), [7](#page-16-0)  [选择波形](#page-27-0), [18](#page-27-0) [选择运行模式](#page-29-0), [20](#page-29-0)

## **Y**

[仪器开机和关](#page-13-0) 机, [4](#page-13-0) 

[运行模式](#page-29-0), [20](#page-29-0) [语言选择](#page-16-0), 7

## **Z**

[噪声](#page-43-0), [34](#page-43-0) [直流](#page-43-0), [34](#page-43-0) [指数上升](#page-28-0) [标准波形](#page-28-0), [19](#page-28-0) [指数衰减](#page-28-0) [标准波形](#page-28-0), [19](#page-28-0) [中心频率](#page-44-3) [扫描波形](#page-44-3), [35](#page-44-3) [终止频率](#page-44-4) [扫描波形](#page-44-4), [35](#page-44-4)